# Manuel de mise en service Prosonic S FMU95 PROFIBUS DP

Technologie de mesure à ultrasons Mesure de niveau 5 ou 10 capteurs

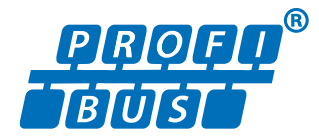

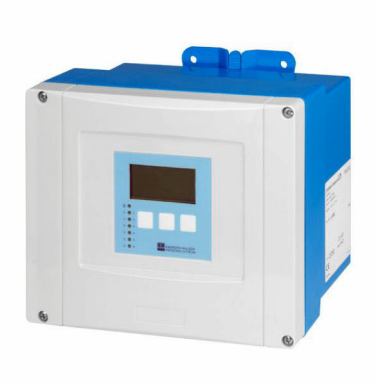

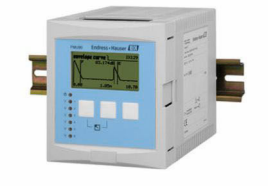

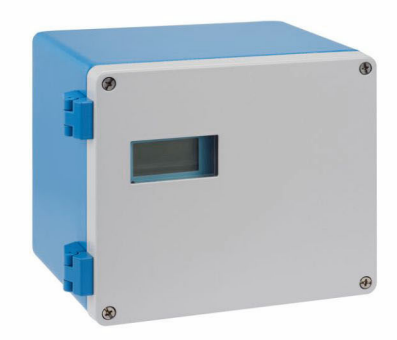

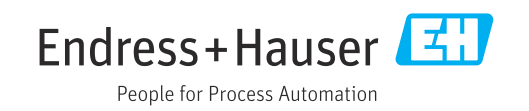

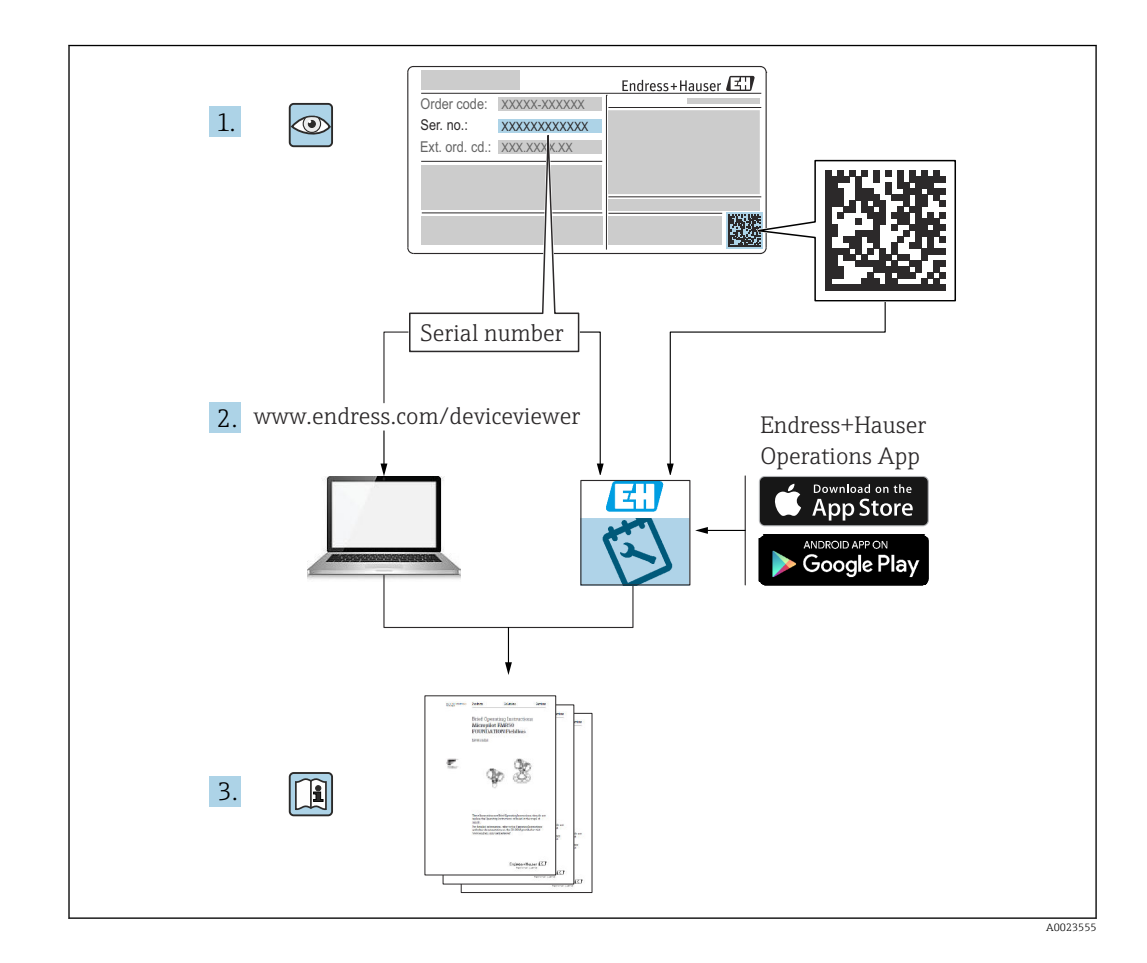

# Sommaire

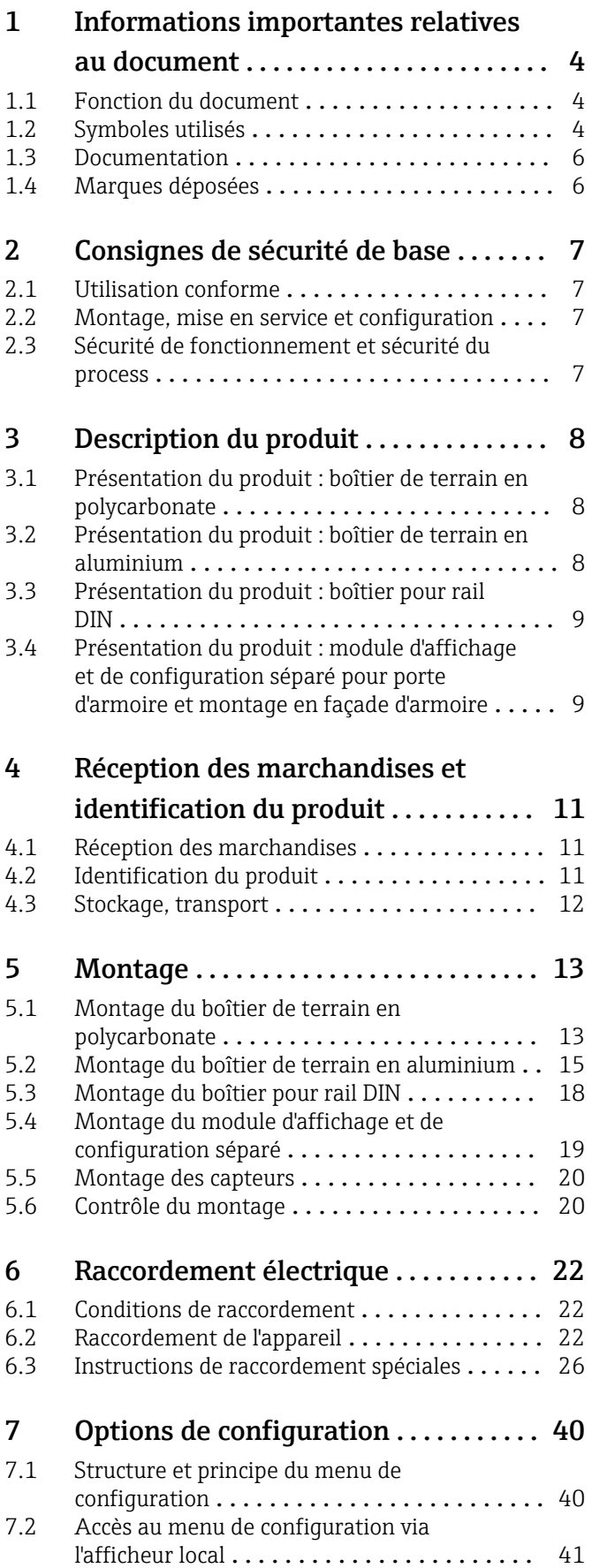

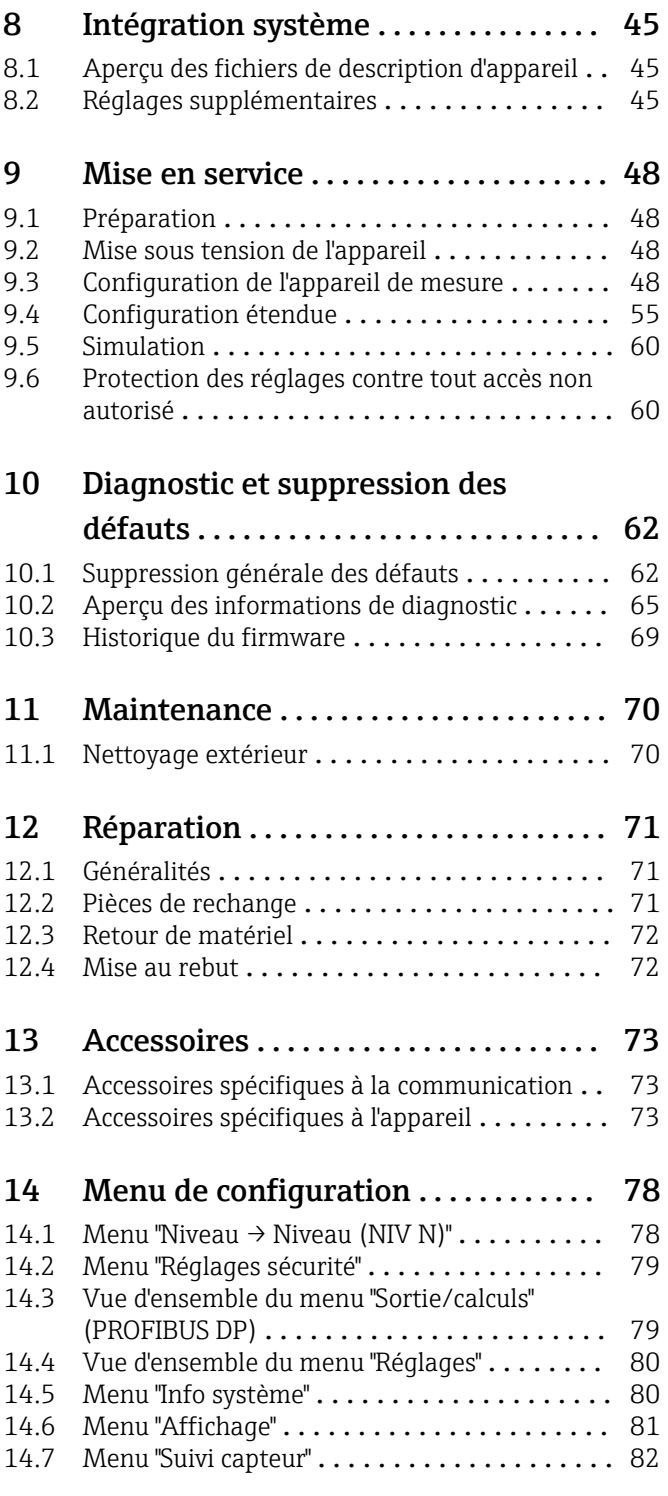

# <span id="page-3-0"></span>1 Informations importantes relatives au document

# 1.1 Fonction du document

Le présent manuel de mise en service fournit toutes les informations qui sont nécessaires dans les différentes phases du cycle de vie de l'appareil, à savoir :

- Identification du produit
- Réception des marchandises
- Stockage
- Montage
- Raccordement
- Fonctionnement
- Mise en service
- Suppression des défauts
- Maintenance
- Mise au rebut

# 1.2 Symboles utilisés

# 1.2.1 Symboles d'avertissement

# **ADANGER**

Ce symbole attire l'attention sur une situation dangereuse, entraînant la mort ou des blessures corporelles graves, si elle n'est pas évitée.

## **A** AVERTISSEMENT

Ce symbole attire l'attention sur une situation dangereuse, pouvant entraîner la mort ou des blessures corporelles graves, si elle n'est pas évitée.

# **A** ATTENTION

Ce symbole attire l'attention sur une situation dangereuse, pouvant entraîner des blessures corporelles de gravité légère ou moyenne, si elle n'est pas évitée.

# **AVIS**

Ce symbole identifie des informations relatives à des procédures et à des événements n'entraînant pas de blessures corporelles.

# 1.2.2 Symboles électriques

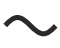

Courant alternatif

 $\overline{\phantom{1}}$ 

Courant continu et alternatif

 $\frac{1}{2}$ 

Courant continu

 $\pm$ 

Prise de terre

Borne qui, du point de vue de l'utilisateur, est reliée à un système de mise à la terre.

# Terre de protection (PE)

Les bornes de terre doivent être raccordées à la terre avant de réaliser d'autres raccordements.

Les bornes de terre se trouvent à l'intérieur et à l'extérieur de l'appareil :

- Borne de terre intérieure : la terre de protection est raccordée au réseau électrique.
- Borne de terre extérieure : l'appareil est raccordé au système de mise à la terre de l'installation.

### 1.2.3 Symboles d'outils

#### $\bigoplus$

Tournevis cruciforme

### $\bullet$

Tournevis plat

### $\mathbf{O} \ll$

Tournevis Torx

# $\bigcirc$

Clé pour vis six pans

### ÓĹ

Clé à fourche

### 1.2.4 Symboles pour certains types d'informations et graphiques

# **√** Autorisé

Procédures, processus ou actions autorisés

# $\nabla$   $\vec{\mathsf{A}}$  préférer

Procédures, processus ou actions à privilégier

### **X** Interdit

Procédures, processus ou actions interdits **H** Conseil

### Indique des informations complémentaires

#### $\Box$ Renvoi à la documentation

#### $\blacksquare$ Renvoi au schéma

### ь

Remarque ou étape individuelle à respecter

#### 1. , 2. , 3. Série d'étapes

حك Résultat d'une étape

## $\circledcirc$

Contrôle visuel

## Configuration via l'outil de configuration

#### $\circledB$

Paramètre protégé en écriture

#### 1, 2, 3, ... Repères

A, B, C ... Vues

#### $\Lambda \rightarrow \Box$  Consignes de sécurité

Respecter les consignes de sécurité contenues dans le manuel de mise en service associé

<span id="page-5-0"></span>Résistance thermique du câble de raccordement

Indique la valeur minimale de résistance thermique des câbles de raccordement

# 1.3 Documentation

Les documents suivants sont disponibles dans l'espace de téléchargement du site Internet Endress+Hauser (www.fr.endress.com/Télécharger) :

Vous trouverez un aperçu de l'étendue de la documentation technique correspondant à  $\vert \mathbf{f} \vert$ l'appareil dans :

- *W@M Device Viewer* ([www.endress.com/deviceviewer\)](https://www.endress.com/deviceviewer) : entrer le numéro de série figurant sur la plaque signalétique
- *Endress+Hauser Operations App* : entrer le numéro de série figurant sur la plaque signalétique ou scanner le code matriciel 2D (code QR) de la plaque signalétique

### 1.3.1 Information technique (TI)

#### Aide à la planification

Ce document fournit toutes les caractéristiques techniques relatives à l'appareil et donne un aperçu des accessoires qui peuvent être commandés pour l'appareil.

### 1.3.2 Instructions condensées (KA)

#### Prise en main rapide

Ce manuel contient toutes les informations essentielles de la réception des marchandises à la première mise en service.

### 1.3.3 Conseils de sécurité (XA)

Selon l'agrément, les Conseils de sécurité (XA) suivants sont fournis avec l'appareil. Ils font partie intégrante du manuel de mise en service.

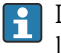

La plaque signalétique indique les Conseils de sécurité (XA) qui s'appliquent à l'appareil.

# 1.4 Marques déposées

#### PROFIBUS®

Marque déposée par la PROFIBUS Nutzerorganisation e.V., Karlsruhe, Allemagne

# <span id="page-6-0"></span>2 Consignes de sécurité de base

# 2.1 Utilisation conforme

Le Prosonic S FMU95 est un transmetteur destiné aux capteurs à ultrasons FDU90, FDU91, FDU91F, FDU92, FDU93 et FDU95. Pour supporter les installations existantes, les capteurs suivants peuvent également être raccordés : FDU80, FDU80F, FDU81, FDU81F, FDU82, FDU83, FDU84, FDU85, FDU86, FDU96.

### Applications de mesure typiques

- Affichage de 10 valeurs mesurées max.
- Suppression des échos parasites ("mapping") pour chaque capteur raccordé
- Linéarisation programmable individuellement pour chaque capteur raccordé
- Calcul configurable des totaux et des valeurs moyennes
- Transmission des valeurs mesurées via PROFIBUS DP

# 2.2 Montage, mise en service et configuration

L'appareil est conçu pour répondre aux exigences de sécurité les plus récentes et est conforme aux normes et réglementations CE en vigueur. Toutefois, s'il n'est pas utilisé correctement ou pour les applications auxquelles il est destiné, des dangers spécifiques aux applications concernées peuvent survenir ; p. ex. un débordement du produit dû à des erreurs de montage ou de configuration. Le montage, le raccordement électrique, la mise en service, l'utilisation et la maintenance de l'ensemble de mesure doivent donc uniquement être confiés au personnel spécialisé, qualifié et autorisé par l'exploitant du système à effectuer ces opérations. Le personnel technique doit avoir lu et compris ce manuel de mise en service et s'y conformer. Les modifications et réparations de l'appareil sont uniquement autorisées si le manuel de mise en service les permet explicitement.

# 2.3 Sécurité de fonctionnement et sécurité du process

Des mesures de surveillance alternatives doivent être prises pour garantir la sécurité de fonctionnement et la sécurité du process pendant la configuration, le test de fonctionnement périodique et les opérations de maintenance relatifs à l'appareil.

## 2.3.1 Zone explosible

En cas d'utilisation de l'ensemble de mesure dans une zone explosible, les normes nationales en vigueur doivent être respectées. L'appareil est accompagné d'une "documentation Ex" séparée qui fait partie intégrante du présent manuel de mise en service. Les spécifications de montage, les valeurs de connexion et les consignes de sécurité fournies dans cette documentation complémentaire doivent être respectées.

- S'assurer que le personnel technique est suffisamment formé.
- Respecter les exigences en matière de métrologie et de sécurité s'appliquant au point de mesure.

Le transmetteur peut uniquement être monté dans des zones appropriées. Les capteurs munis d'un agrément pour la zone explosible peuvent être raccordés aux transmetteurs qui ne disposent pas d'un agrément Ex.

#### **A** AVERTISSEMENT

#### Risque d'explosion

‣ Ne pas raccorder les capteurs FDU83, FDU84, FDU85 et FDU86 munis d'un certificat ATEX, FM ou CSA à un transmetteur Prosonic S.

# <span id="page-7-0"></span>3 Description du produit

# 3.1 Présentation du produit : boîtier de terrain en polycarbonate

# Valable pour :

Caractéristique de commande 030 (Boîtier, matériau) Option 1 (montage de terrain PC, IP66 NEMA4x)

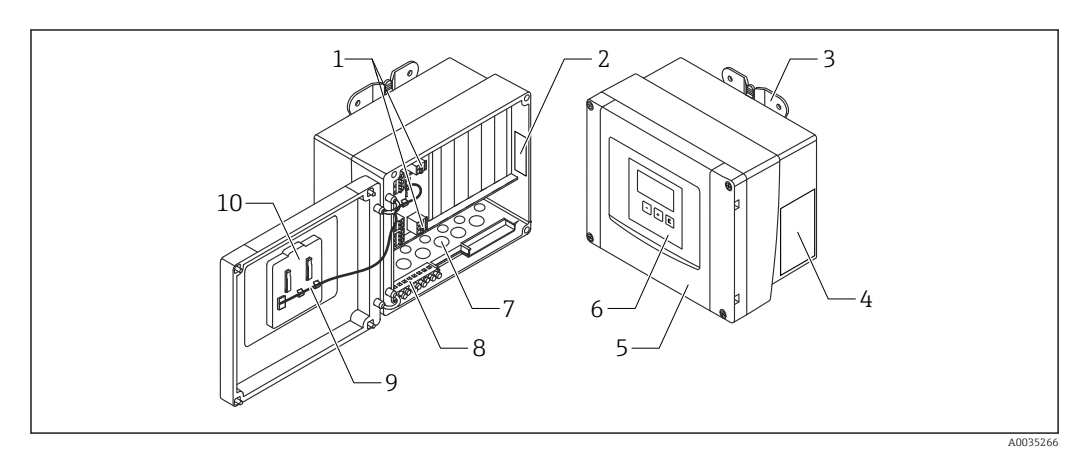

 *1 Composants du Prosonic S dans le boîtier de terrain en polycarbonate*

- *1 Bornes*
- *2 Désignation et identification de l'appareil*
- *3 Support de boîtier*
- *4 Plaque signalétique*
- *5 Couvercle du compartiment de raccordement*
- *6 Module d'affichage et de configuration*
- *7 Ouvertures prédécoupées pour les entrées de câble*
- *8 Bornier de terre*
- *9 Câble de l'afficheur*
- *10 Instructions condensées*

# 3.2 Présentation du produit : boîtier de terrain en aluminium

# Valable pour :

Caractéristique de commande 030 (Boîtier, matériau) Option 3 (montage de terrain PC, IP66 NEMA4x)

<span id="page-8-0"></span>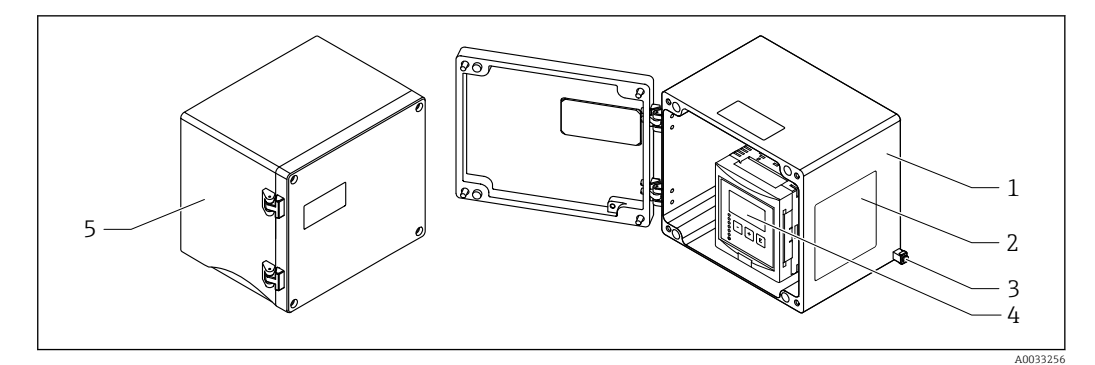

 *2 Composants du Prosonic S dans le boîtier de terrain en aluminium*

- *1 Boîtier de terrain en aluminium, ouvert*
- *2 Plaque signalétique*
- *3 Borne pour la compensation de potentiel (terre de protection)*
- *4 Module d'affichage et de configuration*
- *5 Boîtier de terrain en aluminium, fermé*

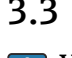

# 3.3 Présentation du produit : boîtier pour rail DIN

# Valable pour :

Caractéristique de commande 030 (Boîtier, matériau) Option 2 (montage sur rail DIN PBT, IP20)

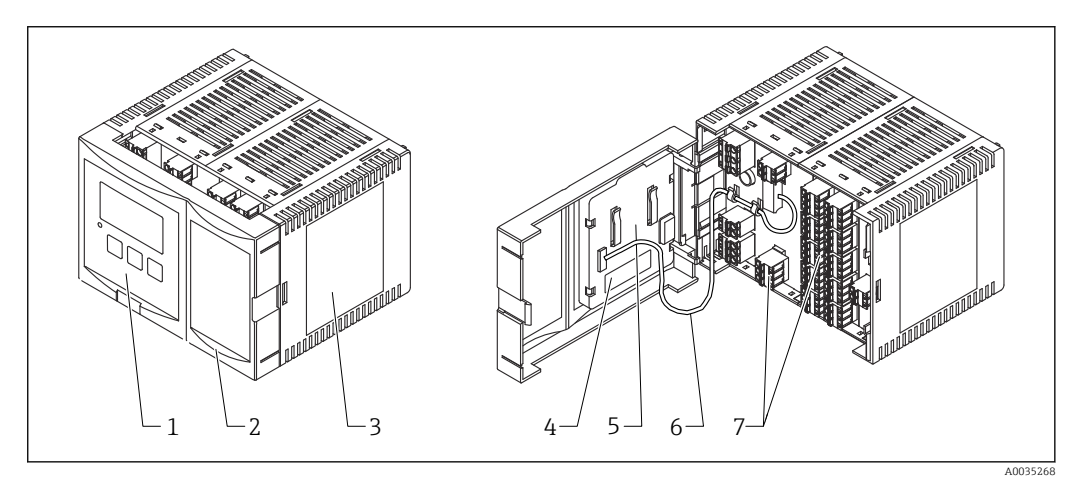

- *3 Composants du Prosonic S dans le boîtier pour rail DIN*
- *1 Module d'affichage et de configuration*
- *2 Couvercle du compartiment de raccordement*
- *3 Plaque signalétique*
- *4 Désignation et identification de l'appareil*
- *5 Instructions condensées*
- *6 Câble de l'afficheur*
- *7 Bornes*

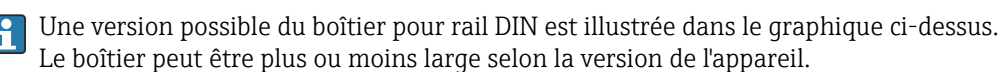

# 3.4 Présentation du produit : module d'affichage et de configuration séparé pour porte d'armoire et montage en façade d'armoire

#### Valable pour :

Caractéristique de commande 040 (configuration) Option E (afficheur rétroéclairé + clavier, 96x96, montage en armoire, IP65 à l'avant)

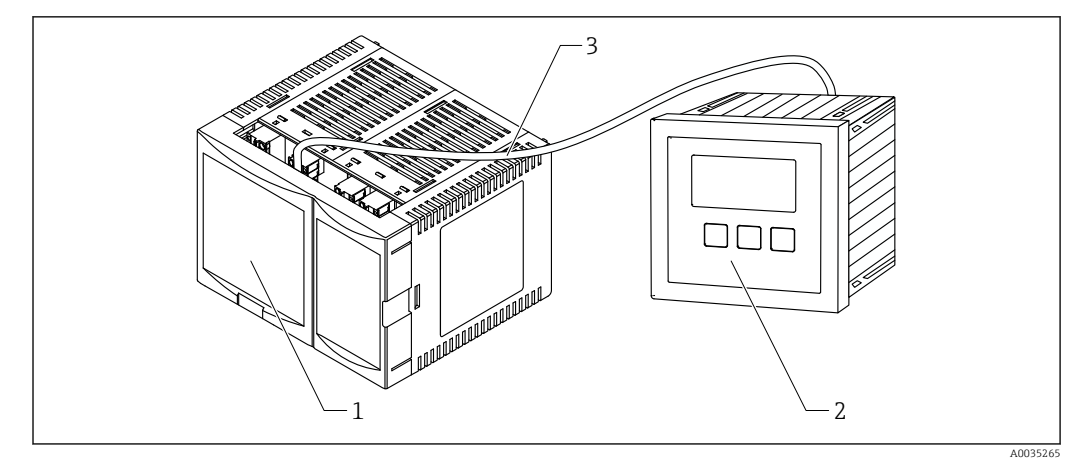

 *4 Composants du Prosonic S avec module d'affichage et de configuration séparé*

- *1 Boîtier pour rail DIN sans module d'affichage et de configuration*
- *2 Module d'affichage et de configuration séparé pour montage en armoire*
- *3 Le câble (3 m [9.8 ft]) est fourni*

Une version possible du boîtier pour rail DIN est illustrée dans le graphique ci-dessus.  $\vert \mathbf{f} \vert$ Le boîtier peut être plus ou moins large selon la version de l'appareil.

# <span id="page-10-0"></span>4 Réception des marchandises et identification du produit

# 4.1 Réception des marchandises

Vérifier les points suivants lors de la réception des marchandises :

- Les références de commande sur le bordereau de livraison et sur l'autocollant du produit sont-elles identiques ?
- La marchandise est-elle intacte ?
- Les indications de la plaque signalétique correspondent-elles aux informations de commande figurant sur le bordereau de livraison ?
- Le cas échéant (voir plaque signalétique) : Les Conseils de sécurité (XA) sont-ils disponibles ?

Si l'une de ces conditions n'est pas remplie, adressez-vous à votre agence Endress 1 - 1 +Hauser.

# 4.2 Identification du produit

Les options suivantes sont disponibles pour l'identification de l'appareil de mesure :

- Indications sur la plaque signalétique
- Référence de commande (order code) avec énumération des caractéristiques de l'appareil sur le bordereau de livraison
- Entrer le numéro de série figurant sur la plaque signalétique dans *W@M Device Viewer* [\(www.endress.com/deviceviewer](http://www.endress.com/deviceviewer)) : toutes les informations sur l'appareil de mesure sont affichées.
- Entrer le numéro de série figurant sur la plaque signalétique dans *Endress+Hauser Operations App* ou scanner le code matriciel 2-D (QR code) sur la plaque signalétique avec l'*Endress+Hauser Operations App* : toutes les informations sur l'appareil de mesure sont affichées.

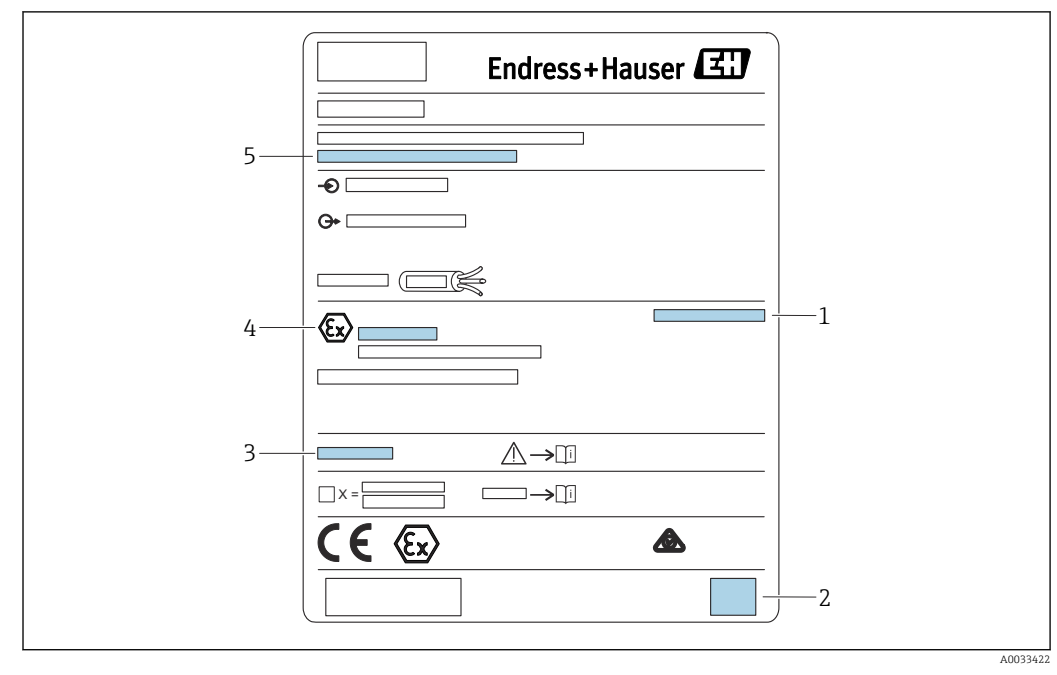

### <span id="page-11-0"></span>4.2.1 Plaque signalétique

 *5 Plaque signalétique*

- *1 Indice de protection*
- *2 Code matriciel 2D (QR code)*
- *3 Référence à la documentation supplémentaire relative à la sécurité*
- *4 Marquage d'identification selon la directive ATEX 2014/34/CE et le mode de protection*
- *5 Numéro de série*

# 4.3 Stockage, transport

- Pour le stockage et le transport, l'appareil doit être protégé contre les chocs. L'emballage d'origine offre une protection optimale.
- Température de stockage admissible : –40 … +60 °C (–40 … 140 °F)

# <span id="page-12-0"></span>5 Montage

# 5.1 Montage du boîtier de terrain en polycarbonate

# Valable pour :

Caractéristique de commande 030 (Boîtier, matériau) Option 1 (montage de terrain PC, IP66 NEMA4x)

# 5.1.1 Conditions de montage

### Dimensions du boîtier de terrain en polycarbonate

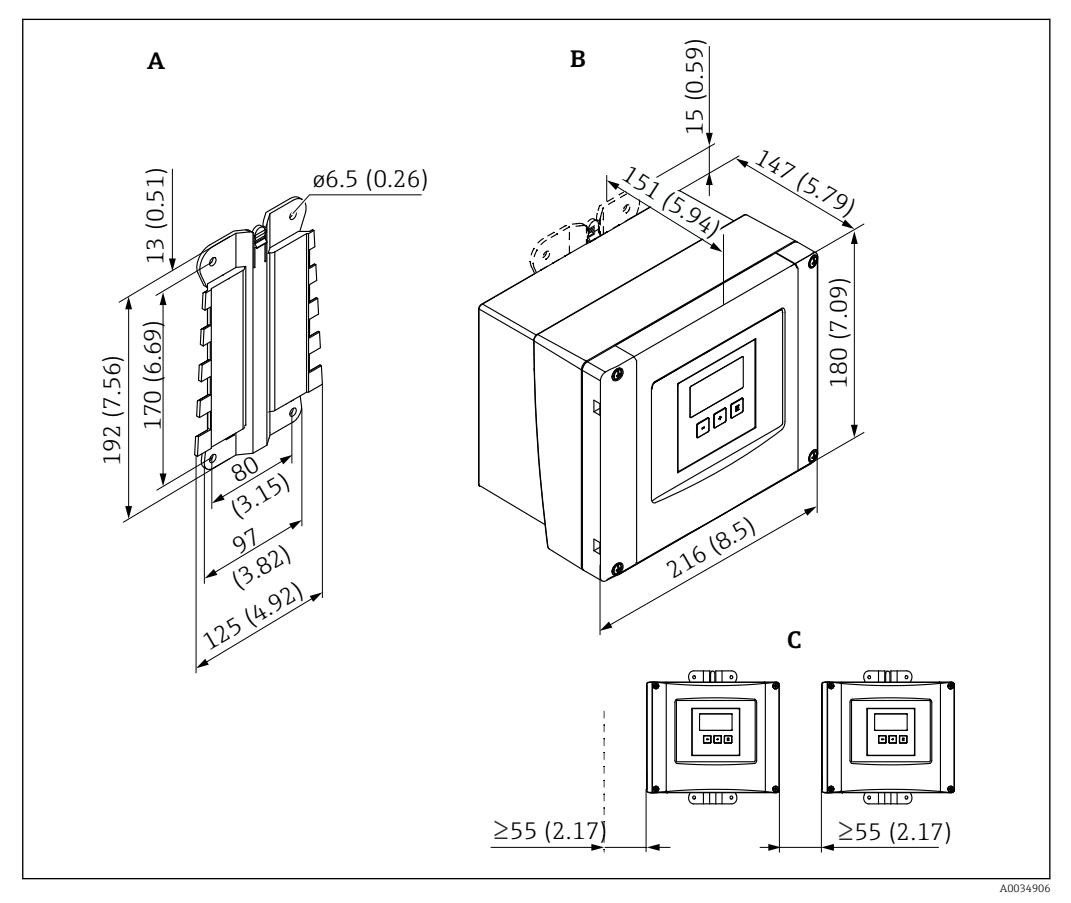

 *6 Dimensions du Prosonic S avec boîtier de terrain en polycarbonate. Unité de mesure mm (in)*

*A Support de boîtier (fourni), peut également être utilisé comme gabarit de perçage*

- *B Boîtier de terrain en polycarbonate*
- *C Espace de montage minimum*

Monter le support de boîtier sur une surface de niveau, afin qu'il ne puisse pas se déformer ou se tordre. Sinon, il peut être difficile, voire impossible, de monter le boîtier de terrain en polycarbonate.

### Emplacement de montage

- Emplacement ombragé, à l'abri de la lumière directe du soleil. Utiliser un capot de protection climatique, si nécessaire.
- En cas de montage en extérieur : utiliser un parafoudre.
- Altitude : installer à une altitude max. de 2000 m (6560 ft) au-dessus du niveau de la mer
- Espace libre minimum à gauche : 55 mm (2,17 in) ; le couvercle du boîtier ne peut pas être ouvert autrement.

## 5.1.2 Montage de l'appareil

### Montage mural

- Le support de boîtier fourni peut également être utilisé comme gabarit de perçage.
- Monter le support de boîtier sur une surface plane de manière à ce qu'il ne puisse pas se déformer ni se plier.

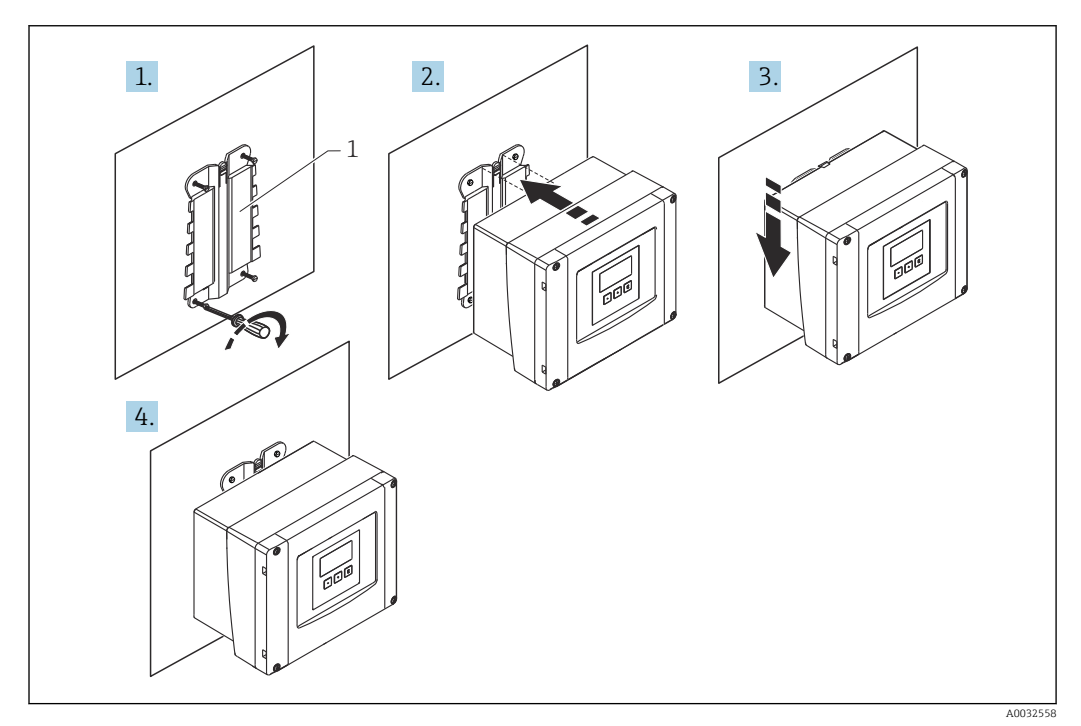

 *7 Boîtier de terrain en polycarbonate pour montage mural*

*1 Support de boîtier (fourni)*

### Montage sur colonne

<span id="page-14-0"></span>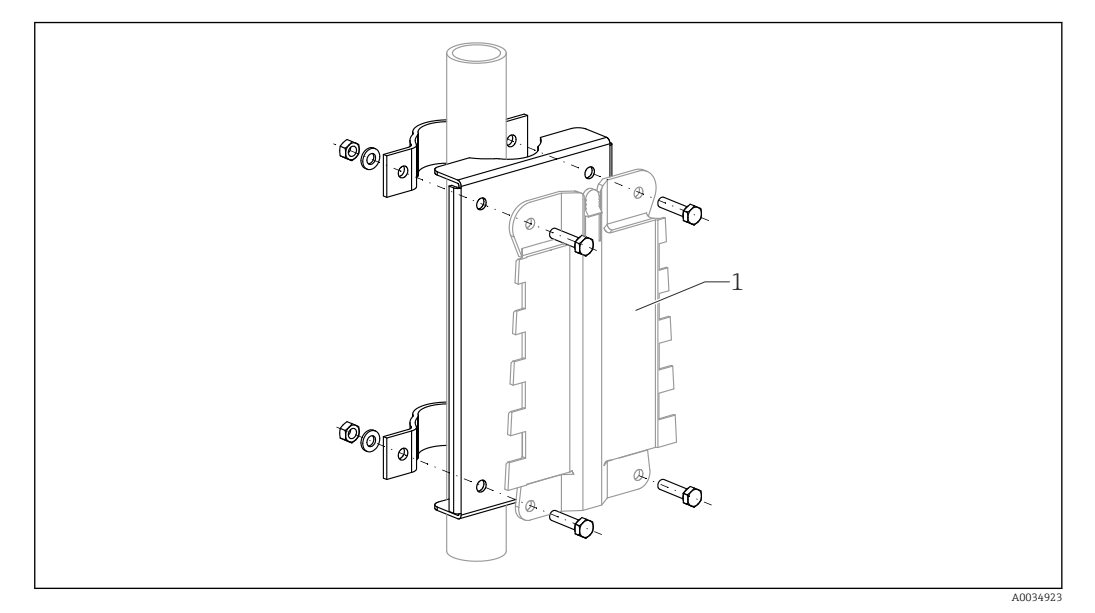

 *8 Plaque pour le montage du boîtier de terrain en polycarbonate sur une colonne*

*1 Support de boîtier (fourni)*

# 5.2 Montage du boîtier de terrain en aluminium

# Valable pour :

Caractéristique de commande 030 (Boîtier, matériau) Option 3 (montage de terrain PC, IP66 NEMA4x)

## 5.2.1 Conditions de montage

#### Dimensions du boîtier de terrain en aluminium

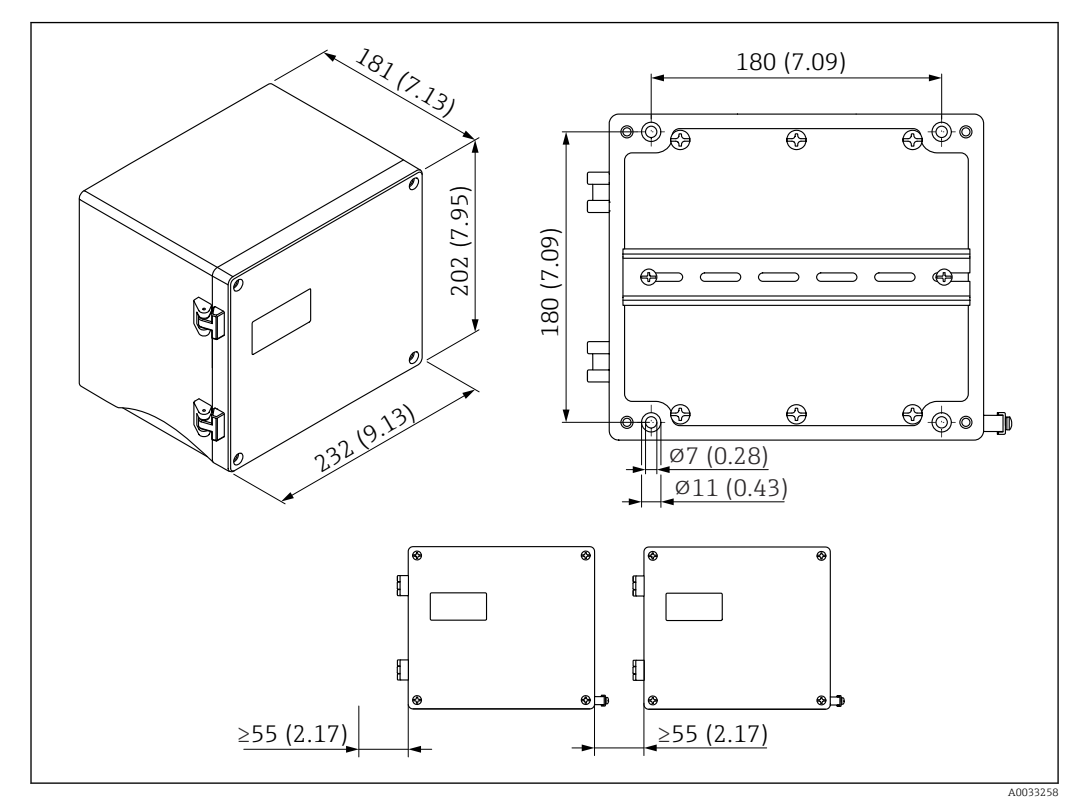

 *9 Dimensions du Prosonic S avec boîtier de terrain en aluminium. Unité de mesure mm (in)*

#### Emplacement de montage

- Emplacement ombragé, à l'abri de la lumière directe du soleil
- En cas de montage en extérieur : utiliser un parafoudre
- Altitude : installer à une altitude max. de 2000 m (6560 ft) au-dessus du niveau de la mer
- Espace libre minimum à gauche : 55 mm (2,17 in) ; le couvercle du boîtier ne peut pas être ouvert autrement

# 5.2.2 Montage de l'appareil

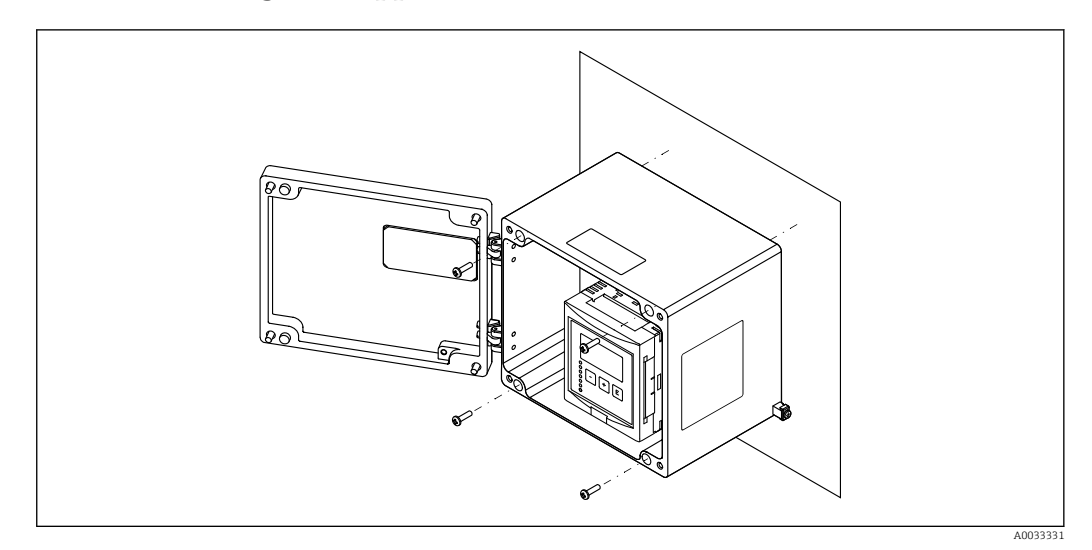

 *10 Boîtier de terrain en aluminium pour montage mural*

# <span id="page-17-0"></span>5.3 Montage du boîtier pour rail DIN

# Valable pour :

Caractéristique de commande 030 (Boîtier, matériau) Option 2 (Montage sur rail DIN PBT, IP20)

### **A** AVERTISSEMENT

### Le boîtier pour rail DIN satisfait à l'indice de protection IP06.

Si le boîtier est endommagé, il y a risque de choc électrique sur les parties sous tension. ‣ Installer l'appareil dans une armoire stable.

# 5.3.1 Conditions de montage

### Dimensions

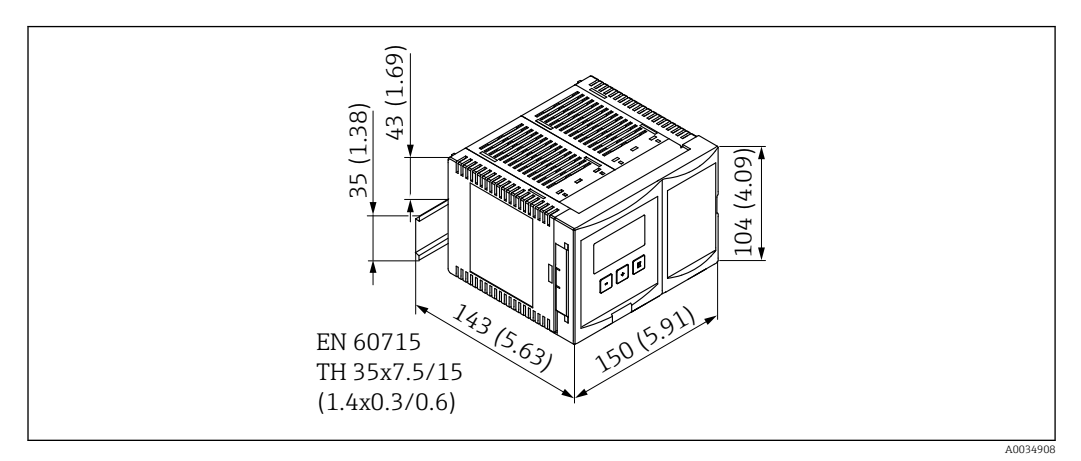

 *11 Dimensions du Prosonic S avec boîtier pour rail DIN. Unité de mesure mm (in)*

### Emplacement de montage

- En armoire en dehors de la zone explosible
- À une distance suffisante des câbles électriques haute tension, câbles de moteur, contacteurs ou convertisseurs de fréquence
- Altitude : installer à une altitude max. de 2000 m (6560 ft) au-dessus du niveau de la mer
- Espace libre minimum à gauche : 10 mm (0,4 in) ; le couvercle du boîtier ne peut pas être ouvert autrement.

# **A B** 2. 1. **Recept** EN 60715 TH 35x7.5/15 (1.4x0.3/0.6) 1. 2.

5.3.2 Montage de l'appareil

- *12 Montage/démontage du boîtier pour rail DIN. Unité de mesure mm (in)*
- *A Montage*
- *B Démontage*

A0032559

# <span id="page-18-0"></span>5.4 Montage du module d'affichage et de configuration séparé

## P Valable pour :

Caractéristique de commande 040 (configuration) Option E (afficheur rétroéclairé + clavier, 96x96, montage en armoire, IP65 à l'avant)

### 5.4.1 Méthodes de montage

#### Montage dans une ouverture appropriée

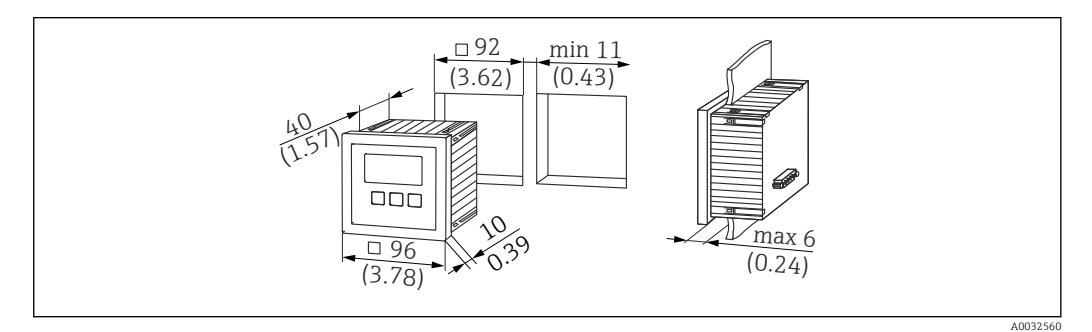

 *13 Ouverture pour module d'affichage et de configuration séparé. Unité de mesure mm (in)*

#### Montage dans l'afficheur séparé du Prosonic FMU860/861/862

- Cette méthode de montage est appropriée si le FMU9x remplace le modèle prédécesseur FMU86x (les deux avec un module d'affichage séparé).
- Référence pour la plaque adaptatrice : 52027441

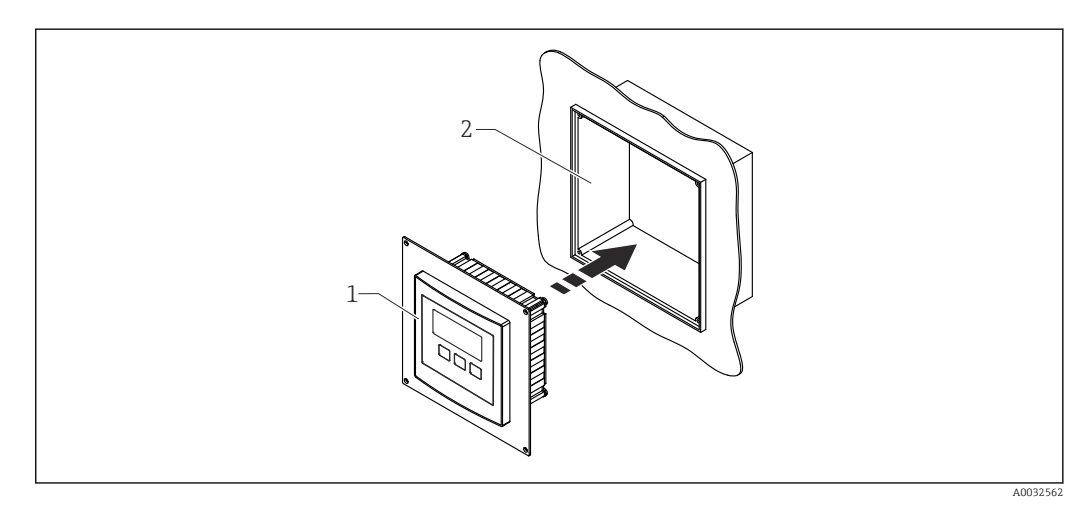

- *14 Montage dans l'afficheur séparé du FMU860/861/862*
- *1 Afficheur séparé du Prosonic S avec plaque adaptatrice*
- *2 Ouverture de l'afficheur séparé du FMU860/861/862*

## 5.4.2 Montage de l'appareil

#### Contenu de la livraison

- Module d'affichage et de configuration 96 x 96 mm (3.78 x 3.78 in)
- 4 fixations avec écrous et vis
- Câble de raccordement (3 m (9,8 ft)) au transmetteur (préconfectionné avec des connecteurs appropriés)

#### <span id="page-19-0"></span>Instructions de montage

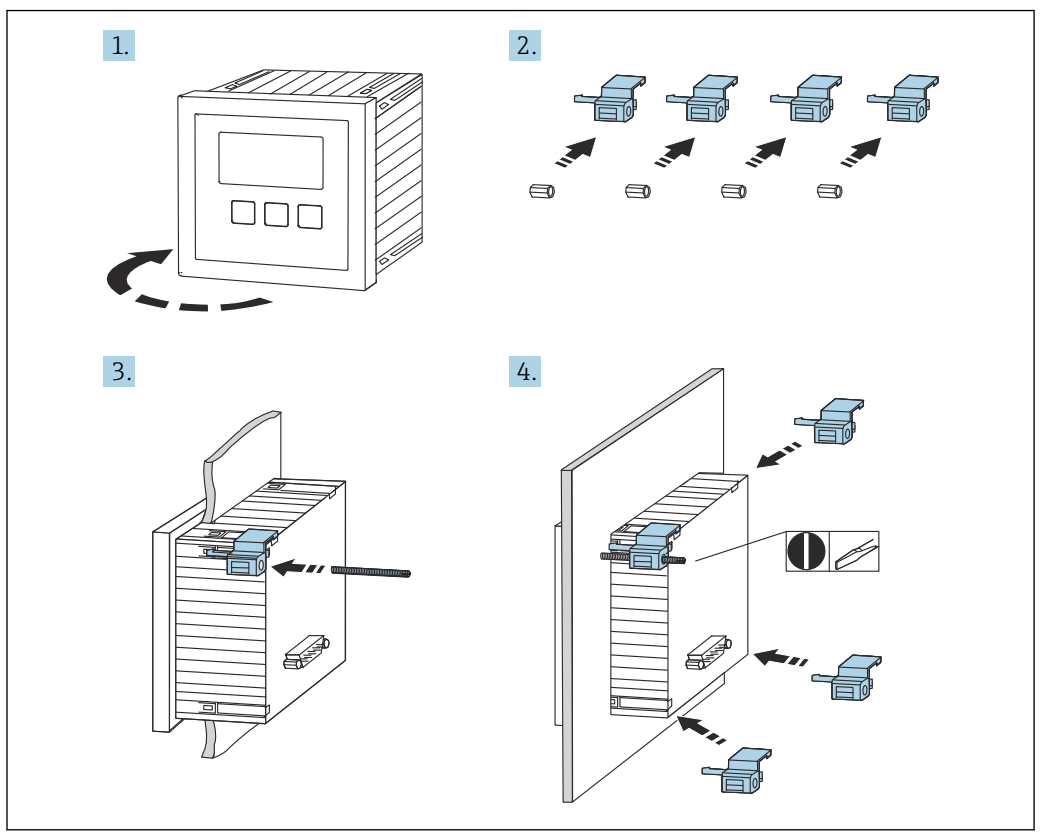

 *15 Montage du module d'affichage et de configuration séparé*

#### A0032561

# 5.5 Montage des capteurs

De plus amples informations et la documentation actuellement disponible peuvent être trouvées sur le site Web Endress+Hauser : www.endress.com → Télécharger.

Documentation capteur :

- TI01469F (FDU90)
- TI01470F (FDU91)
- TI01471F (FDU91F)
- TI01472F (FDU92)
- TI01473F (FDU93)
- TI01474F (FDU95)

Les capteurs FDU80/80F/81/81F/82/83/84/85/86/96 ne peuvent plus être commandés. Le transmetteur Prosonic S peut encore être raccordé si les capteurs sont déjà montés.

# 5.6 Contrôle du montage

Effectuer les contrôles suivants après le montage de l'appareil :

L'appareil est-il intact (contrôle visuel) ?

 L'appareil est-il conforme aux spécifications du point de mesure, telles que température de process, pression de process, température ambiante, gamme de mesure, etc. ?

S'ils sont fournis : le numéro et le marquage du point de mesure sont-ils corrects ?

L'appareil de mesure est-il suffisamment protégé contre les intempéries et le rayonnement solaire direct ?

Dans le cas du boîtier de terrain : les presse-étoupe sont-ils correctement serrés ?

 L'appareil est-il bien fixé sur le rail DIN / l'appareil est-il correctement monté sur le support du boîtier de terrain (contrôle visuel) ?

 Les vis du couvercle du compartiment de raccordement du boîtier de terrain sont-elles bien serrées (contrôle visuel) ?

# <span id="page-21-0"></span>6 Raccordement électrique

# 6.1 Conditions de raccordement

## 6.1.1 Spécification de câble

- Section de câble :  $0, 2, ..., 2, 5,$  mm<sup>2</sup> (26 $...$  14 AWG)
- Section de fil : 0,25 ... 2,5 mm<sup>2</sup> (24 ... 14 AWG)
- Longueur dénudée min. : 10 mm (0,39 in)

# 6.2 Raccordement de l'appareil

### 6.2.1 Compartiment de raccordement du boîtier de terrain en polycarbonate

# Valable pour :

Caractéristique de commande 030 (Boîtier, matériau) Option 1 (montage de terrain PC, IP66 NEMA4x)

### Accès au compartiment de raccordement

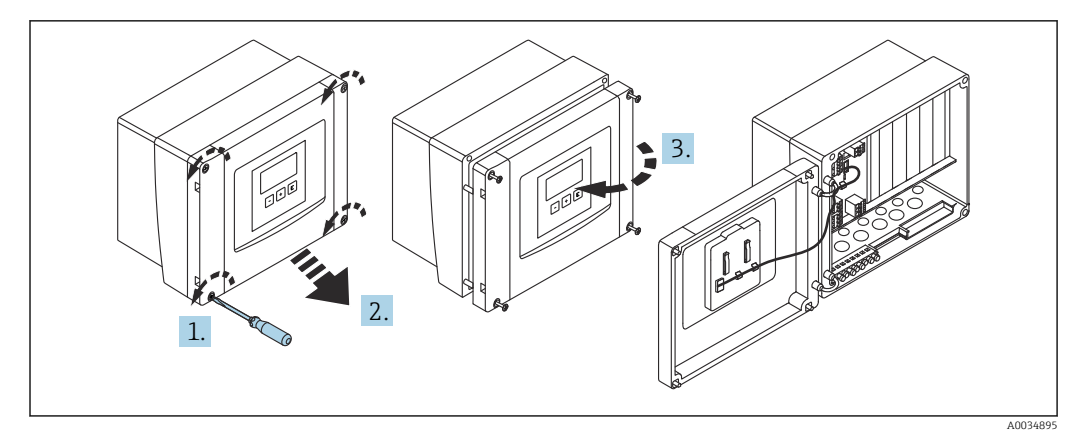

 *16 Accès au compartiment de raccordement du boîtier de terrain en polycarbonate*

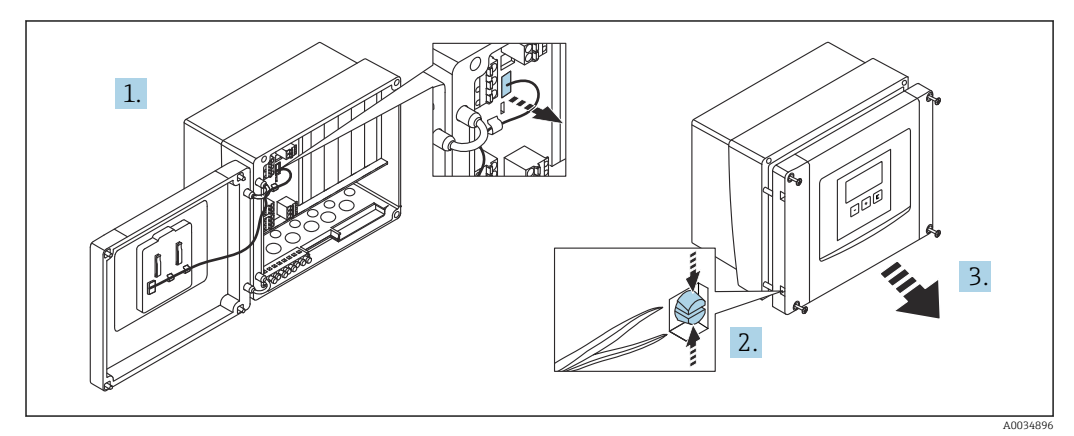

 *17 Pour faciliter le câblage, retirer le cache du boîtier de terrain*

#### Entrées de câble

Ouvertures prédécoupées sur le fond du boîtier pour les entrées de câble suivantes :

- M20x1,5 (10 ouvertures)
- M16x1,5 (5 ouvertures)
- M25x1,5 (1 ouverture)

Utiliser un outil approprié pour découper les ouvertures.

### 6.2.2 Compartiment de raccordement du boîtier de terrain en aluminium

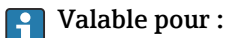

Caractéristique de commande 030 (Boîtier, matériau) Option 3 (montage de terrain PC, IP66 NEMA4x)

#### **A** AVERTISSEMENT

#### Pour garantir la protection antidéflagrante :

- ‣ S'assurer que toutes les bornes sont situées dans le boîtier de terrain. (Exception : borne pour la terre de protection à l'extérieur du boîtier de terrain).
- ‣ Raccorder le boîtier au potentiel de terre local (PAL).
- ‣ Pour acheminer les câbles, utiliser uniquement des presse-étoupe qui répondent aux exigences de protection contre les explosions sur le lieu d'exploitation.

#### Accès au compartiment de raccordement

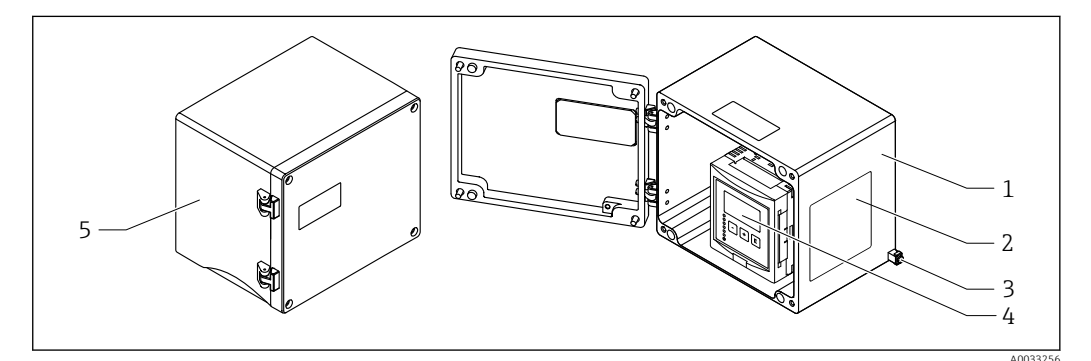

 *18 Accès au compartiment de raccordement du boîtier de terrain en aluminium*

- *1 Boîtier de terrain en aluminium, ouvert*
- *2 Plaque signalétique*
- *3 Borne pour la terre de protection*
- *4 Module d'affichage et de configuration*
- *5 Boîtier de terrain en aluminium, fermé*

#### Entrées de câble

- Les 12 ouvertures M20x1,5 pour les entrées de câble sont situées sur le fond du boîtier de terrain.
- Pour établir le raccordement électrique : faire passer les câbles à travers les entrées de câbles et dans le boîtier. Le raccordement électrique est ensuite établi de la même manière dans le boîtier pour rail DIN.

### 6.2.3 Compartiment de raccordement du boîtier pour rail DIN

## Valable pour :

Caractéristique de commande 030 (Boîtier, matériau) Option 2 (Montage sur rail DIN PBT, IP20)

#### Accès au compartiment de raccordement

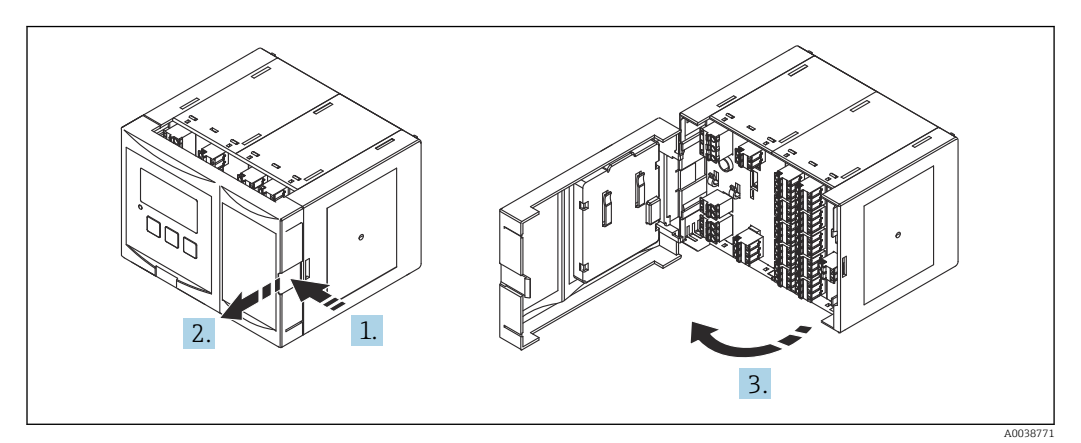

 *19 Accès au compartiment de raccordement : unité de boîtier pour rail DIN unique*

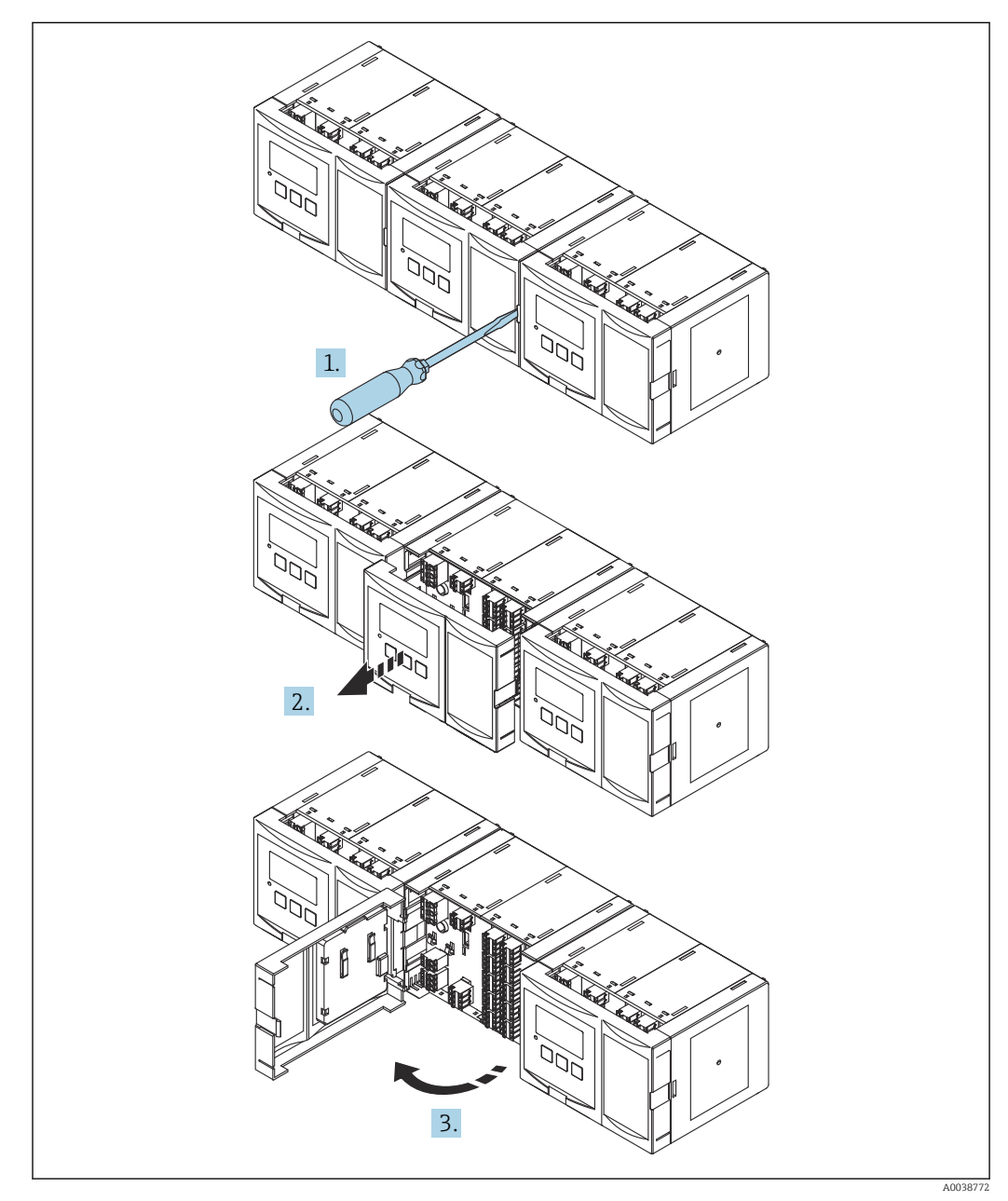

 *20 Accès au compartiment de raccordement : plusieurs boîtiers pour rail DIN montés côte à côte*

### 6.2.4 Occupation des bornes

#### Type de borne

Le Prosonic S est doté de bornes enfichables à ressort. Des âmes rigides ou des âmes flexibles avec extrémités préconfectionnées peuvent être introduites directement dans la borne sans utiliser le levier, et créer automatiquement un contact.

#### Zones de raccordement

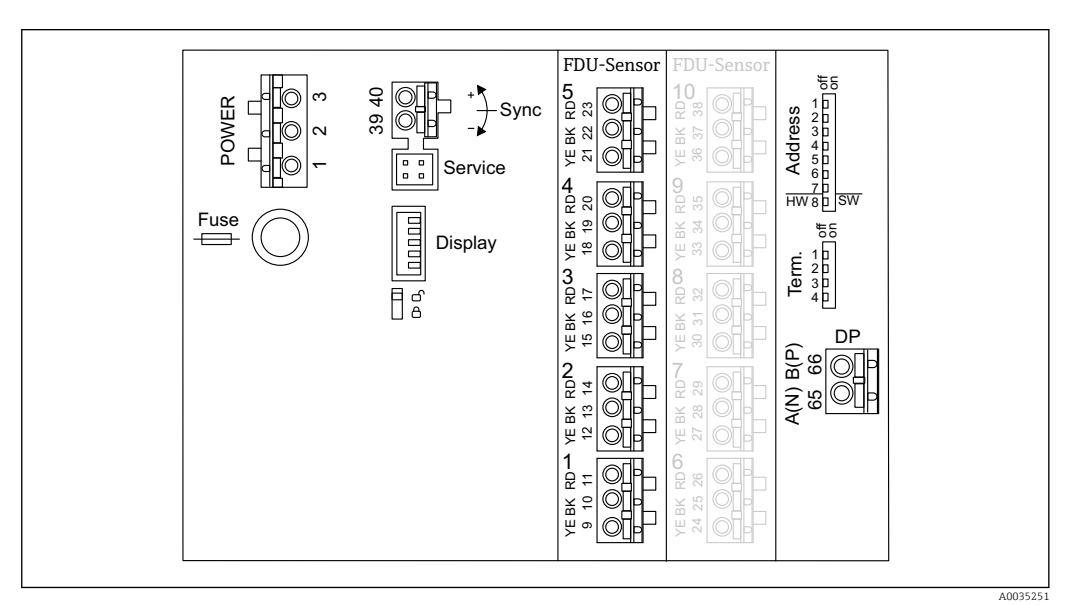

 *21 Zones de raccordement du Prosonic S FMU95*

#### Bornes pour l'alimentation électrique (version AC)

- Borne  $1: L$  (90 ... 253  $V_{AC}$ )
- Borne 2 : N
- Borne 3 : compensation de potentiel
- Fusible : 400 mA T

#### Bornes pour l'alimentation électrique (version DC)

- Borne  $1: L+ (10.5... 32 V_{DC})$
- Borne 2 : L-
- Borne 3 : compensation de potentiel
- Fusible : 2AT

#### Bornes pour entrées niveau

Dans toutes les versions d'appareil

- Capteur 1 : bornes 9 (jaune), 10 (noir), 11 (rouge)
- Capteur 2 : bornes 12 (jaune), 13 (noir), 14 (rouge)
- Capteur 3 : bornes 15 (jaune), 16 (noir), 17 (rouge)
- Capteur 4 : bornes 18 (jaune), 19 (noir), 20 (rouge)
- Capteur 5 : bornes 21 (jaune), 22 (noir), 23 (rouge)

Dans les versions d'appareil avec 10 entrées capteur

- Capteur 6 : bornes 24 (jaune), 25 (noir), 26 (rouge)
- Capteur 7 : bornes 27 (jaune), 28 (noir), 29 (rouge)
- Capteur 8 : bornes 30 (jaune), 31 (noir), 32 (rouge)
- Capteur 9 : bornes 33 (jaune), 34 (noir), 35 (rouge)
- Capteur 10 : bornes 36 (jaune), 37 (noir), 38 (rouge)

#### <span id="page-25-0"></span>Bornes pour la synchronisation

Bornes 39, 40: synchronisation de plusieurs transmetteurs Prosonic S

#### Bornes pour PROFIBUS DP

- Borne 65 : PROFIBUS A (RxT/TxD N)
- Borne 66 : PROFIBUS B (RxT/TxD P)

#### Autres éléments sur les zones de raccordement

• Affichage

Raccordement de l'afficheur ou du module d'affichage et de configuration séparé • Service

- Interface service ; pour le raccordement d'un PC/ordinateur portable via Commubox FXA291
- fig

Commutateur de protection en écriture : verrouille l'appareil pour empêcher les modifications de la configuration.

- Term.
	- Terminaison de bus
- Adresse

Adresse bus de l'appareil

# 6.3 Instructions de raccordement spéciales

### 6.3.1 Raccordement de l'alimentation électrique

### **AATTENTION**

#### Pour garantir la sécurité électrique :

- ‣ Fixer solidement les câbles d'alimentation électrique lors de l'installation afin qu'ils soient reliés en permanence aux installations électriques du bâtiment.
- ‣ Lors de la connexion au réseau public, installer un interrupteur d'alimentation pour l'appareil de manière à ce qu'il soit facilement accessible depuis l'appareil. Marquer l'interrupteur d'alimentation comme sectionneur pour l'appareil (IEC/EN61010).
- ▶ Pour la version 90-253 VAC : raccorder la compensation de potentiel
- ‣ Couper la tension d'alimentation avant de procéder au raccordement.

#### Raccordement de l'alimentation électrique dans le boîtier de terrain en polycarbonate

# Valable pour :

Caractéristique de commande 030 (Boîtier, matériau) Option 1 (montage de terrain PC, IP66 NEMA4x)

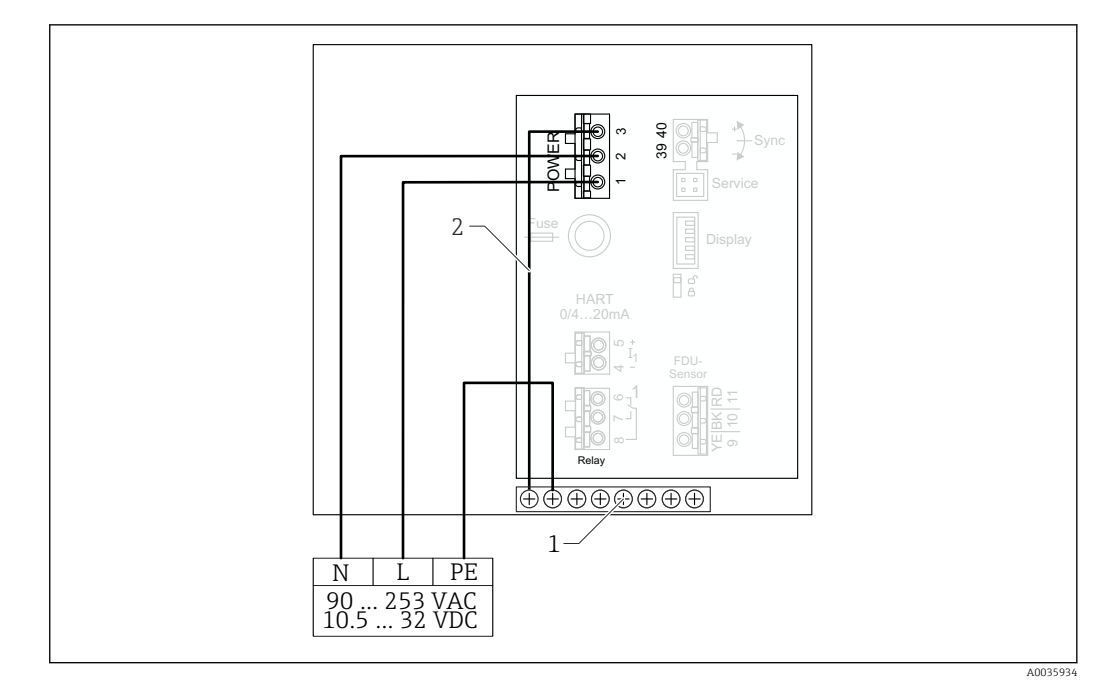

 *22 Raccordement de l'alimentation électrique dans le boîtier de terrain en polycarbonate*

- *1 Bornier de raccordement dans boîtier de terrain pour la compensation de potentiel*
- *2 Compensation de potentiel ; câblée à la livraison*

#### Raccordement de l'alimentation électrique dans le boîtier de terrain en aluminium

#### Valable pour :  $|\mathcal{L}|$

Caractéristique de commande 030 (Boîtier, matériau) Option 3 (montage de terrain PC, IP66 NEMA4x)

#### **A** AVERTISSEMENT

#### Risque de choc et risque d'explosion

‣ Raccorder le boîtier de terrain en aluminium au conducteur de terre (PE) et/ou le potentiel de terre local (PAL) via la borne de terre de protection.

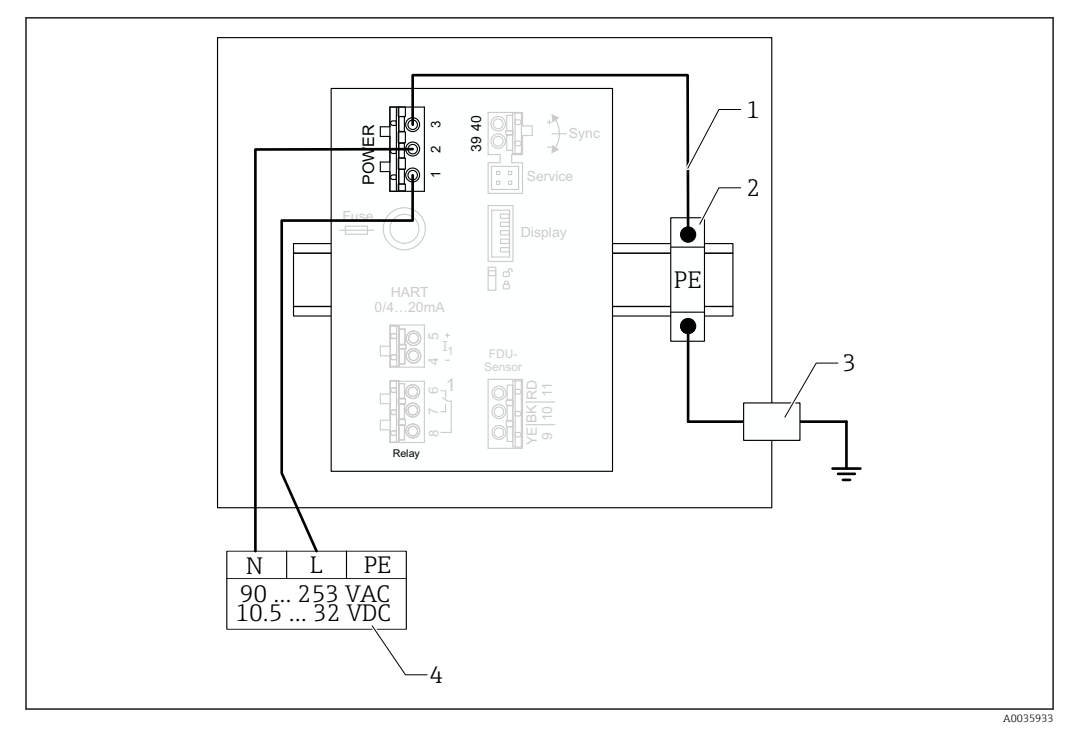

 *23 Raccordement de l'alimentation électrique dans le boîtier de terrain en aluminium*

- *1 Compensation de potentiel dans le boîtier de terrain en aluminium ; câblée à la livraison*
- *2 Bornier de terre de protection (avec contact avec le rail DIN)*
- *3 Borne de terre de protection sur l'extérieur du boîtier de terrain*
- *4 Alimentation électrique*

#### Raccordement de l'alimentation électrique dans le boîtier pour rail DIN

#### Valable pour :  $\vert \mathbf{f} \vert$

Caractéristique de commande 030 (Boîtier, matériau) Option 2 (montage sur rail DIN PBT, IP20)

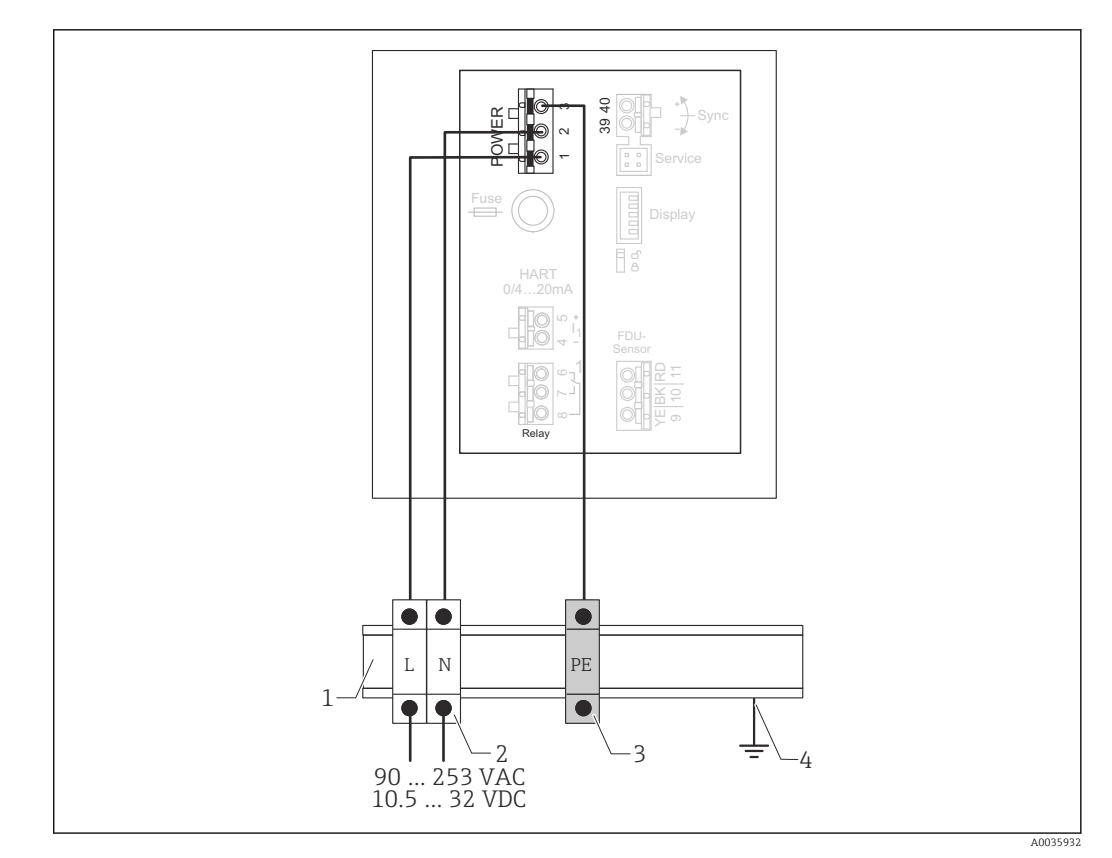

 *24 Raccordement de l'alimentation électrique dans le boîtier pour rail DIN*

- *1 Rail DIN métallique en armoire*
- *2 Bornier (sans contact avec le rail DIN)*
- *3 Bornier de terre de protection (avec contact avec le rail DIN)*
- *4 Mise à la terre via rail DIN*

### 6.3.2 Connexion à un réseau PROFIBUS DP

Pour les informations sur la structure d'un réseau PROFIBUS DP, voir le manuel de mise en service BA00034S, "PROFIBUS DP/PA – Lignes directrices pour la planification et la mise en service"

#### Spécification de câble

Pour les vitesses de transmission jusqu'à 12 Mbit/s, utiliser un câble de type A selon EN 50170.

- $\bullet$  Impédance caractéristique : 135 ... 165 Ω à une fréquence de mesure de 3 ... 20 MHz
- Capacité du câble : < 30 pF/m
- Section de fil :  $> 0.34$  mm<sup>2</sup> (22 AWG)
- Fils : paires torsadées, 1x2, 2x2 ou 1x4 conducteurs
- Résistance de boucle : 110 Ω/km
- Atténuation des signaux : < 9 dB sur toute la longueur du segment de câble
- Blindage : blindage à tresse de cuivre ou blindage à tresse avec blindage par feuille

Des câbles préconfectionnés sont disponibles auprès d'Endress+Hauser.

#### Boîtes de jonction en T

Il est recommandé de raccorder le Prosonic S à des boîtes de jonction en T.

Des boîtes de jonction appropriées sont disponibles auprès d'Endress+Hauser.

### Dérivations

#### Informations concernant les dérivations

- Le câble entre le connecteur et le driver de bus dans l'appareil de terrain est connu sous le nom de câble de dérivation.
- Longueur totale de l'ensemble des dérivations < 6,6 m (22 ft) à max. 1,5 Mbit/s.
- Les dérivations peuvent ne pas avoir de terminaison de bus.
- Il n'est pas recommandé d'utiliser des dérivations à des vitesses de transmission > 1,5 Mbit/s.
- Une expérience pratique acquise au sein d'installations a montré qu'il faut faire preuve de prudence lors de la configuration des dérivations. On ne peut pas supposer que la somme de toutes les dérivations à des vitesses de transmission de 1,5 Mbit/s peut être de 6,6 m (22 ft). Ceci est fortement influencé par la disposition réelle des appareils de terrain.

## 6.3.3 Raccordement des capteurs

### **AATTENTION**

Une compensation de potentiel inappropriée peut compromettre la sécurité électrique

► Raccorder la terre de protection jaune/vert des capteurs FDU91F, FDU93 et FDU95 à la compensation de potentiel locale après une distance maximale de 30 m (98 ft). Ceci peut être effectué dans un boîtier de raccordement, au transmetteur ou dans l'armoire.

## AVIS

### Les signaux d'interférence peuvent occasionner des dysfonctionnements

‣ Ne pas poser les câbles des capteurs parallèlement aux lignes électriques à haute tension ou à proximité des convertisseurs de fréquence.

## AVIS

#### Un blindage de câble endommagé peut occasionner des dysfonctionnements

- ‣ Pour les câbles préconfectionnés ; raccorder le fil noir (blindage) à la borne "BK".
- ‣ Pour les câbles prolongateurs : torsader le blindage et le raccorder à la borne "BK".

### **A** AVERTISSEMENT

#### Risque d'explosion

- ‣ Ne pas raccorder les capteurs FDU83, FDU84, FDU85 et FDU86 munis d'un certificat ATEX, FM ou CSA aux transmetteurs FMU90 ou FMU95.
- ‣ Pour les capteurs FDU91F/93/95/96 et FDU83/84/85/86 : raccorder le câble de terre (GNYE) à la compensation de potentiel locale après une distance maximale de 30 m (98 ft). Ceci peut être réalisé dans le boîtier de raccordement ou au transmetteur ou dans l'armoire, si la distance au capteur ne dépasse pas 30 m (98 ft).

# AVIS

L'électronique d'exploitation et ses connexions directes (afficheur/connecteur de service, interface service, etc.) sont galvaniquement isolées de l'alimentation électrique et des signaux de communication, et sont raccordées au potentiel de l'électronique capteur.

- ‣ Tenir compte de la différence de potentiel dans le cas de capteurs mis à la terre.
- ‣ En cas de retrait de la gaine du câble du capteur, prendre en considération la plus grande longueur de câble nécessaire.

 $\boxed{\mathbb{R}}$  De plus amples informations et la documentation actuellement disponible peuvent être trouvées sur le site Web Endress+Hauser : www.endress.com → Télécharger.

Documentation capteur :

- TI01469F (FDU90)
- TI01470F (FDU91)
- TI01471F (FDU91F)
- TI01472F (FDU92)
- TI01473F (FDU93)
- TI01474F (FDU95)

Les capteurs FDU80/80F/81/81F/82/83/84/85/86/96 ne peuvent plus être commandés. Le transmetteur Prosonic S peut encore être raccordé si les capteurs sont déjà montés.

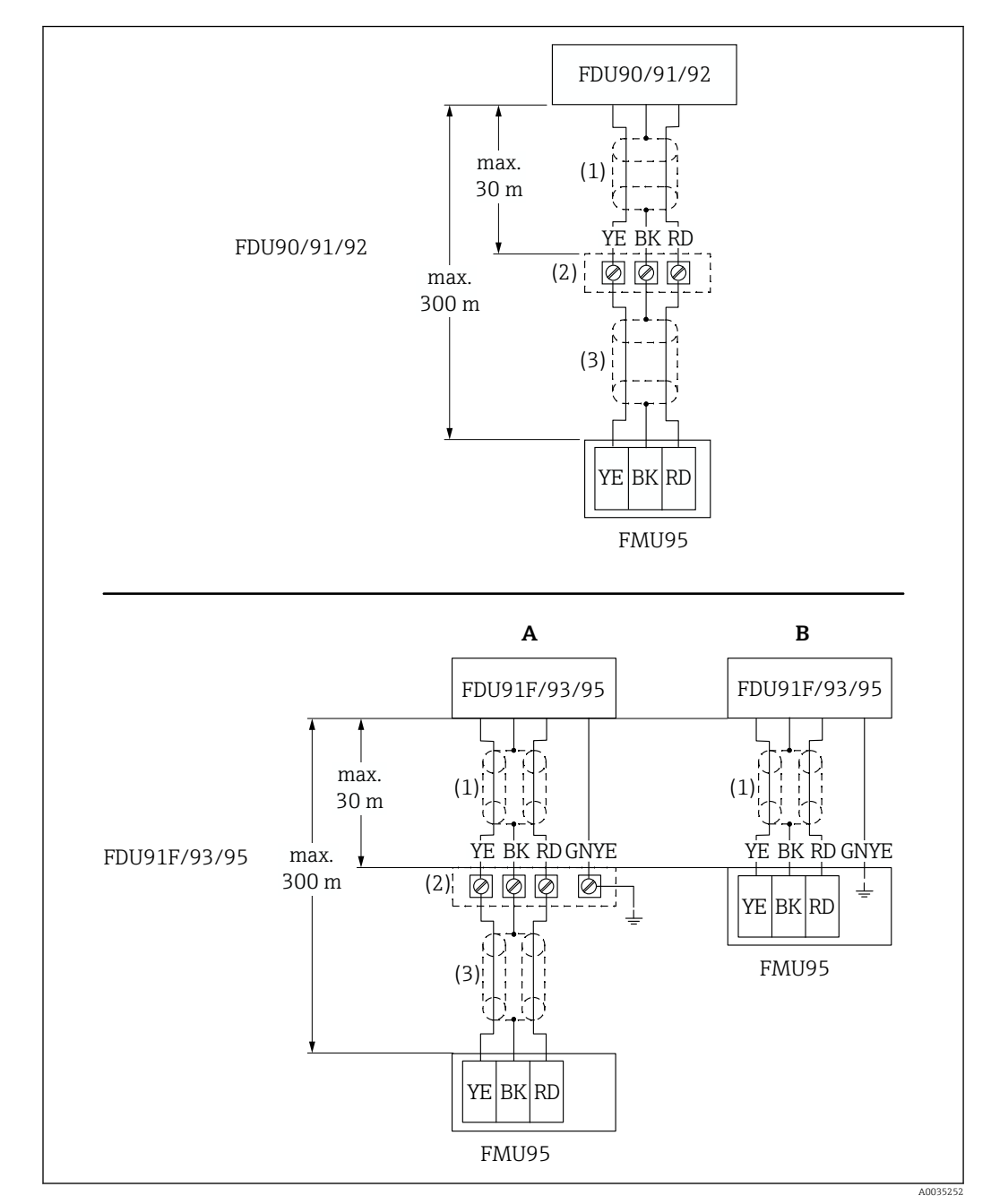

#### Schéma de raccordement pour FDU9x → FMU95

- *25 Schéma de raccordement pour capteurs FDU9x ; YE : jaune, BK : noir ; RD : rouge ; BU : bleu ; BN : brun ; GNYE : vert/jaune*
- *A Mise à la terre sur le boîtier de raccordement*
- *B Mise à la terre sur le transmetteur FMU95*
- *1 Blindage du câble de capteur*
- *2 Boîtier de raccordement*
- *3 Blindage du câble prolongateur*

#### Compensation de potentiel de capteurs métalliques en boîtier de terrain en polycarbonate

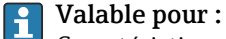

Caractéristique de commande 030 (Boîtier, matériau) Option 1 (montage sur site du PC, IP66 NEMA4x)

#### Valable pour les capteurs suivants

- FDU91F
- FDU93
- FDU95

Ces capteurs ne sont plus disponibles mais peuvent être raccordés au Prosonic S dans des installations existantes.

- FDU96
- FDU83
- FDU84
- FDU85
- FDU86

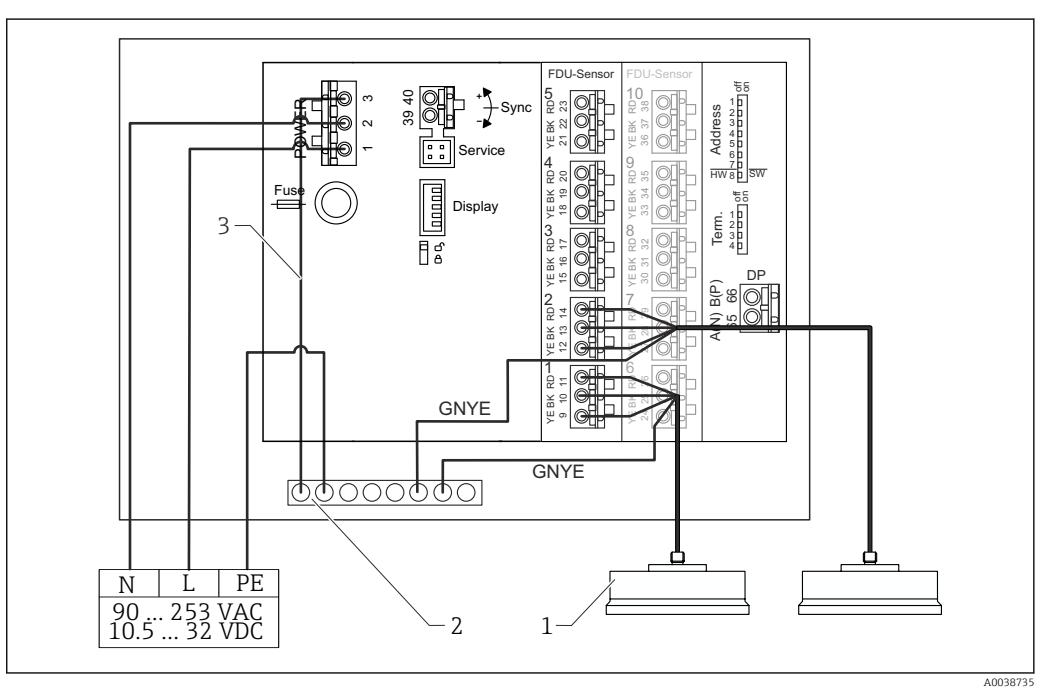

 *26 Compensation de potentiel de capteurs métalliques en boîtier de terrain en polycarbonate*

- *1 FDU91F/93/95/96 (FDU83/84/85/86)*
- *2 Bornier de raccordement dans boîtier de terrain pour la compensation de potentiel*
- *3 Compensation de potentiel de la tension d'alimentation ; câblée à la livraison*

#### Compensation de potentiel de capteurs métalliques en boîtier de terrain en aluminium

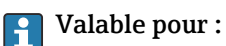

Caractéristique de commande 030 (Boîtier, matériau) Option 3 (montage en boîtier de terrain en aluminium, IP66 NEMA4x)

#### Valable pour les capteurs suivants

- FDU91F
- FDU93
- FDU95

Ces capteurs ne sont plus disponibles mais peuvent être raccordés au Prosonic S dans des installations existantes.

- FDU96
- FDU83
- $\blacksquare$  FDU84
- FDU85
- FDU86

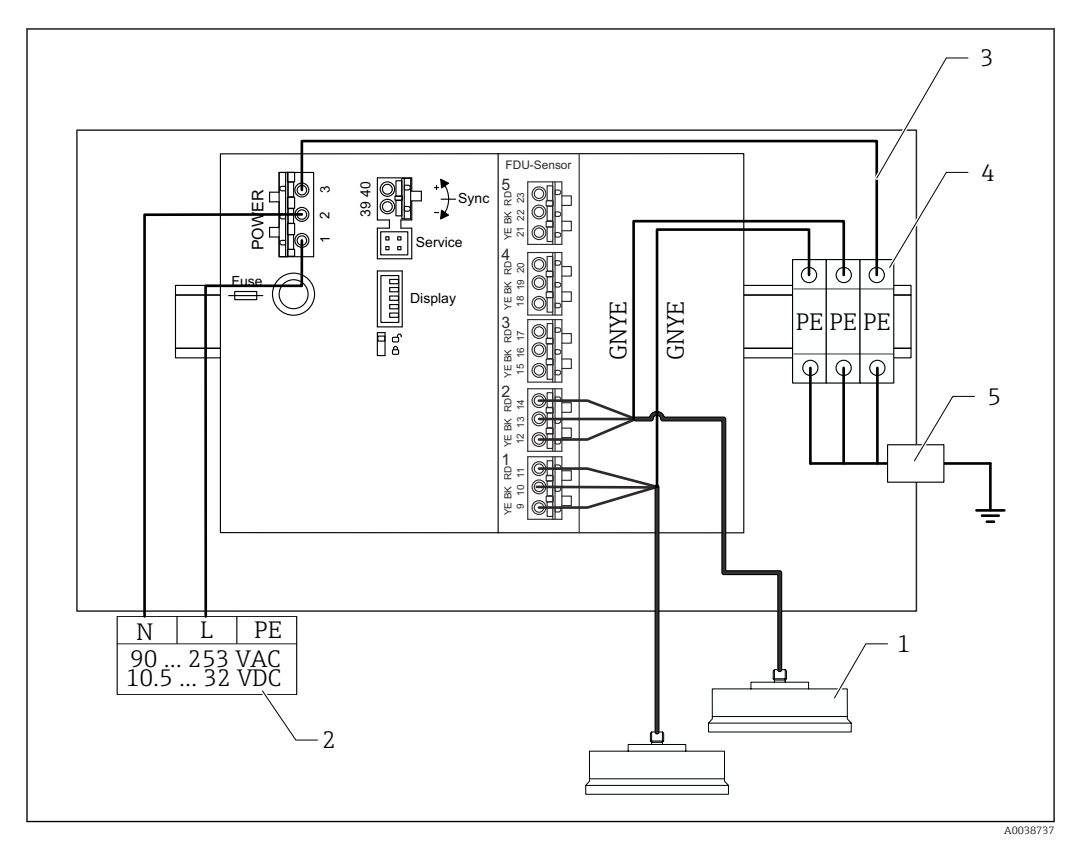

 *27 Compensation de potentiel de capteurs métalliques en boîtier de terrain en aluminium*

- *1 FDU91F/93/95/96 (FDU83/84/85/86)*
- *2 Alimentation électrique*
- *3 Compensation de potentiel de la tension d'alimentation ; câblée à la livraison*
- *4 Bornier de terre de protection (avec contact avec le rail DIN)*
- *5 Borne de terre de protection sur l'extérieur du boîtier de terrain*

#### Compensation de potentiel de capteurs métalliques dans boîtier pour rail DIN

#### Valable pour : I÷

Caractéristique de commande 030 (Boîtier, matériau) Option 2 (Montage sur rail DIN PBT, IP20)

#### Valable pour les capteurs suivants

- FDU91F
- FDU93
- FDU95

Ces capteurs ne sont plus disponibles mais peuvent être raccordés au Prosonic S dans des installations existantes.

- FDU96
- FDU83
- FDU84
- FDU85
- FDU86

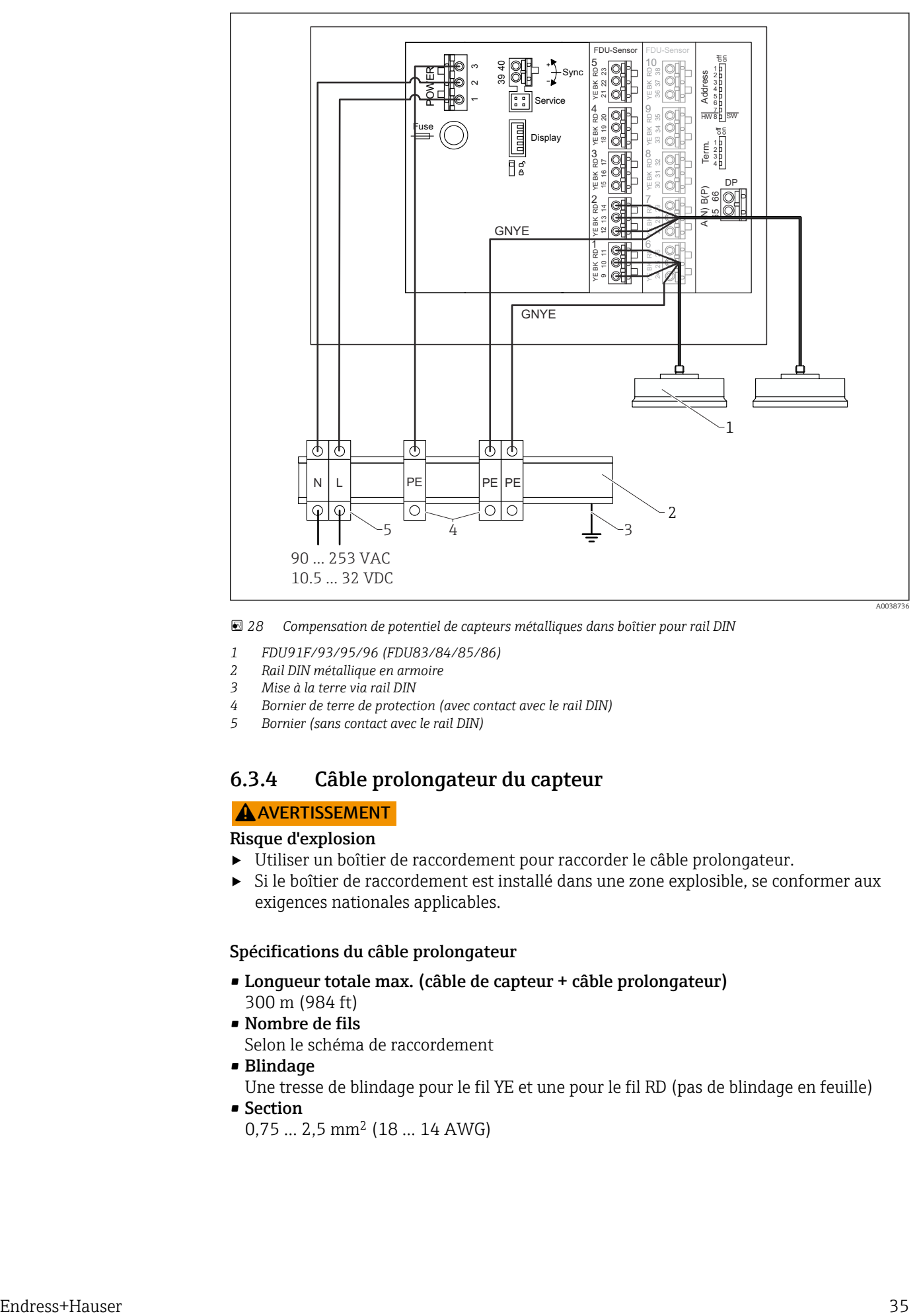

 *28 Compensation de potentiel de capteurs métalliques dans boîtier pour rail DIN*

- *1 FDU91F/93/95/96 (FDU83/84/85/86)*
- *2 Rail DIN métallique en armoire*
- *3 Mise à la terre via rail DIN*
- *4 Bornier de terre de protection (avec contact avec le rail DIN)*
- *5 Bornier (sans contact avec le rail DIN)*

### 6.3.4 Câble prolongateur du capteur

#### **A** AVERTISSEMENT

#### Risque d'explosion

- ‣ Utiliser un boîtier de raccordement pour raccorder le câble prolongateur.
- ‣ Si le boîtier de raccordement est installé dans une zone explosible, se conformer aux exigences nationales applicables.

#### Spécifications du câble prolongateur

- Longueur totale max. (câble de capteur + câble prolongateur) 300 m (984 ft)
- Nombre de fils
- Selon le schéma de raccordement
- Blindage
- Une tresse de blindage pour le fil YE et une pour le fil RD (pas de blindage en feuille)

• Section

0,75 … 2,5 mm2 (18 … 14 AWG)

### • Résistance

Max. 8 Ω par fil

- Capacité, fil à blindage Max. 60 nF
- Terre de protection (pour FDU91F/93/95) Peut ne pas être à l'intérieur du blindage.

Des câbles prolongateurs adaptés sont disponibles auprès d'Endress+Hauser  $(\rightarrow \triangleq 76)$ .

## 6.3.5 Raccourcissement du câble de capteur

## AVIS

#### Des fils endommagés ou l'absence de conducteur de retour peuvent provoquer des dysfonctionnements

- ‣ Ne pas endommager les fils lors du retrait de l'isolation.
- ‣ Après avoir raccourci le câble, torsader la tresse métallique de blindage et la raccorder à la borne "BK".
- $\triangleright$  Si le câble a une terre de protection (GNYE), ne **pas** raccorder la terre de protection au blindage de câble.
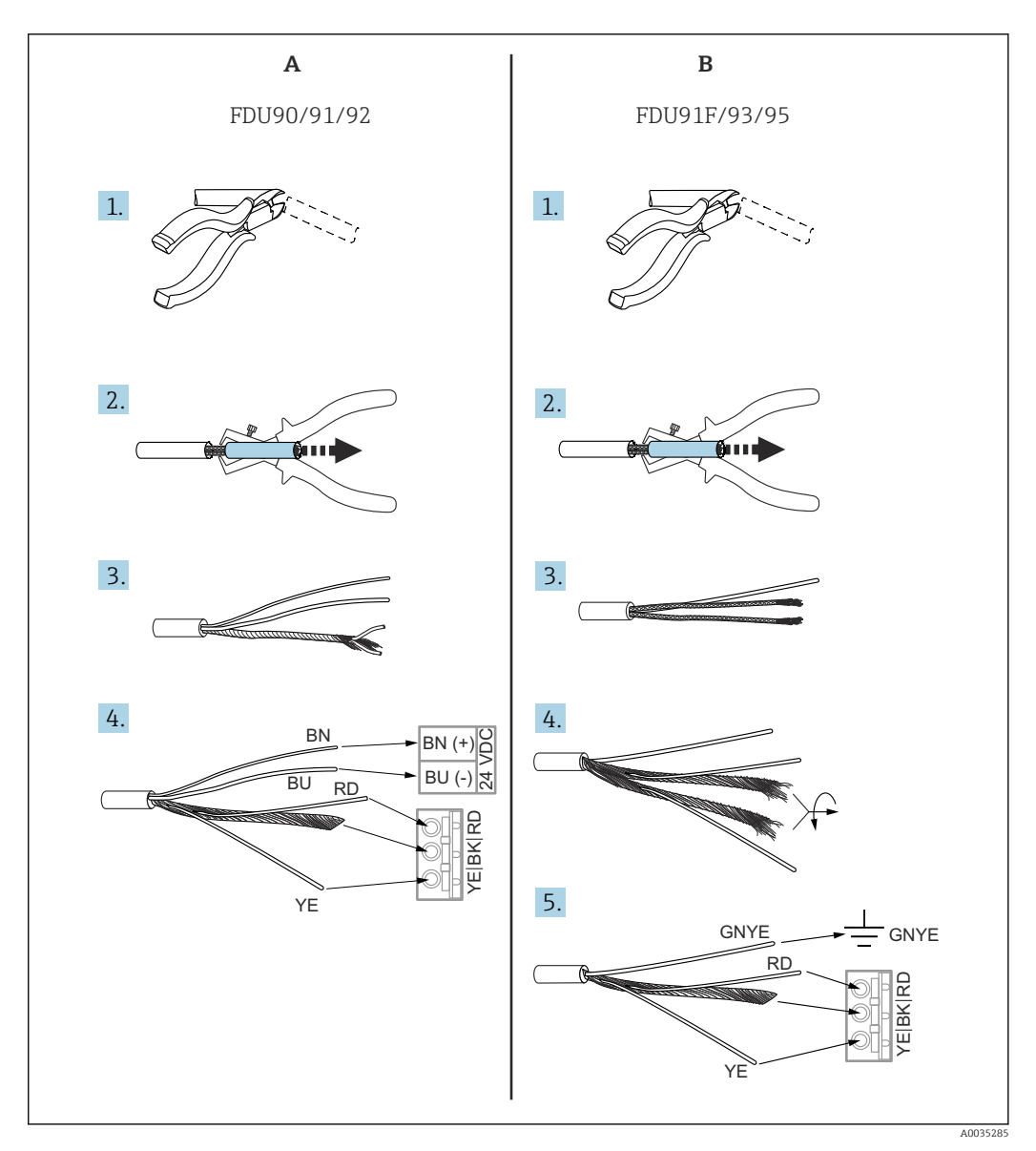

- *29 Raccourcissement du câble de capteur*
- *A Capteurs FDU90/91/92*
- *B Capteurs FDU91F/93/95*

Les fils "BU" (bleu) et "BN" (brun) sont uniquement prévus sur les capteurs dotés d'un H chauffage.

## 6.3.6 Borne de synchronisation

#### Utilisation des fichiers GSD

La borne de synchronisation doit être utilisée si les câbles de capteur de plusieurs transmetteurs sont posés en parallèle. En raison de la synchronisation, un transmetteur ne peut pas recevoir de signaux pendant qu'un autre transmetteur émet des signaux. Cela évite que les signaux de transmission et de réception ne s'influencent mutuellement.

#### Nombre de transmetteurs pouvant être synchronisés

- 20 (dans le cas des FMU90/FMU95)
- 10 (si synchronisation des FMU90/FMU95 avec le FMU86x)

### Procédure en cas de synchronisation de plus de 20 transmetteurs

- Former des groupes constitués d'un maximum de 20 transmetteurs.
- Pour les transmetteurs au sein d'un groupe, les câbles de capteur peuvent être posés en parallèle.
- Les câbles de capteur de groupes différents doivent être séparés les uns des autres.

### Spécifications de câble pour la synchronisation

- Longueur max.
	- 10 m (33 ft) entre les différents transmetteurs
- Section
	- 2 x 0,75 … 2,5 mm<sup>2</sup> (18 … 14 AWG)
- Blindage de câble Requis pour les câbles > 1 m (3,3 ft) ; relier le blindage à la terre.

#### Schéma de raccordement pour la synchronisation

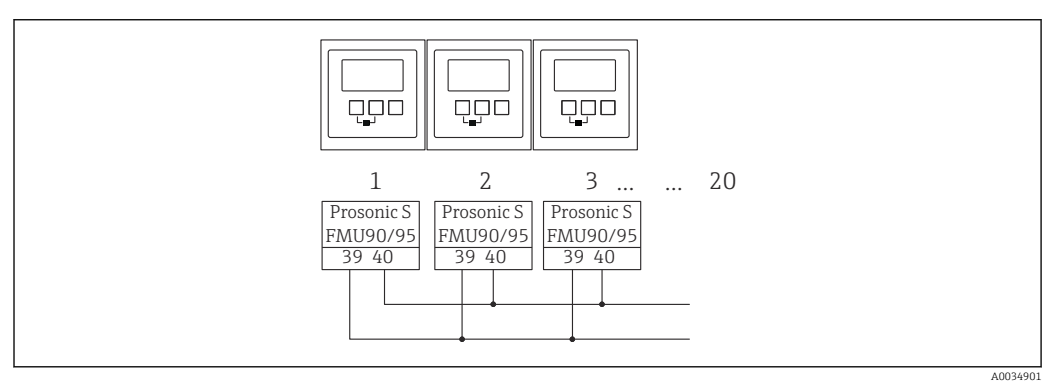

 *30 Synchronisation de plusieurs transmetteurs FMU90/FMU95*

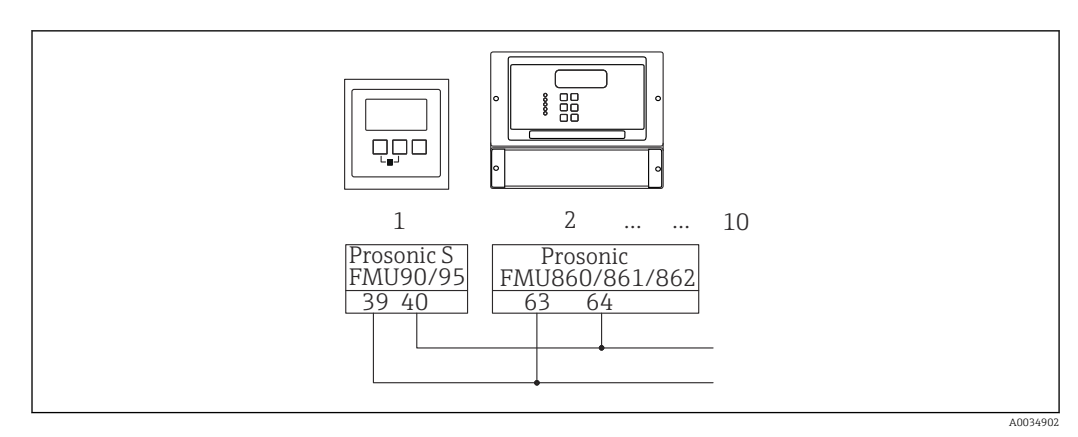

 *31 Synchronisation des FMU90/FMU95 avec le FMU86x*

## 6.3.7 Raccordement du module d'affichage et de configuration séparé

#### Valable pour :  $|1 \cdot |$

Caractéristique de commande 040 (configuration) Option E (afficheur rétroéclairé + clavier, 96x96, montage en armoire, IP65 à l'avant)

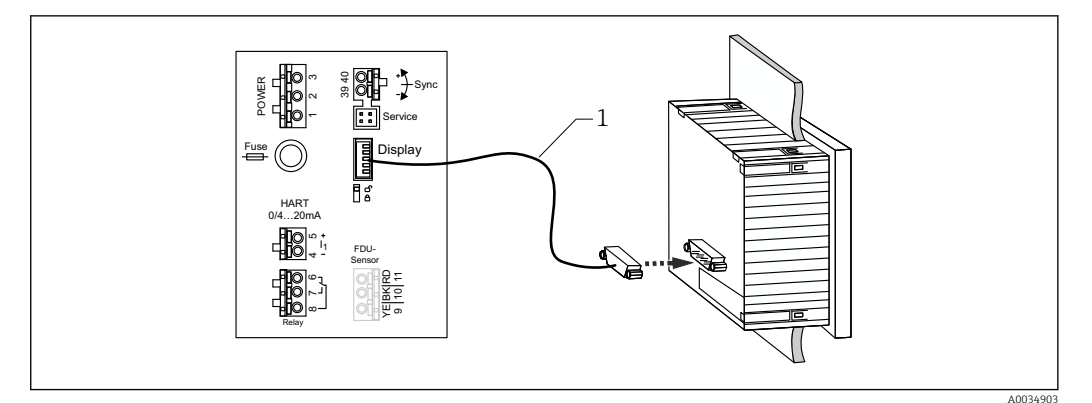

 *32 Raccordement du module d'affichage et de configuration séparé*

*1 Câble de raccordement préconfectionné 3 m (9,8 ft) avec connecteur d'afficheur (fourni)*

#### Diamètre minimal pour l'entrée de câble

20 mm (0,79 in)

## 6.3.8 Contrôle du raccordement

L'affectation des bornes est-elle correcte ?

Pour boîtier de terrain (polycarbonate/aluminium) :

Les presse-étoupe sont-ils étanches ?

Le couvercle du boîtier est-il bien fermé ?

Pour boîtier de terrain en aluminium :

 Le boîtier est-il raccordé à la terre de protection (PE) et/ou au potentiel de terre local (PAL) ?

Si l'alimentation est sous tension :

La LED indiquant l'état de fonctionnement est-elle allumée en vert ?

Si un module d'affichage est relié : est-ce que quelque chose apparaît à l'écran ?

# 7 Options de configuration

# 7.1 Structure et principe du menu de configuration

# 7.1.1 Sous-menus et jeux de paramètres

Les paramètres qui vont ensemble sont regroupés en un jeu de paramètres dans le menu de configuration. Chaque jeu de paramètres est identifié par un code à cinq chiffres.

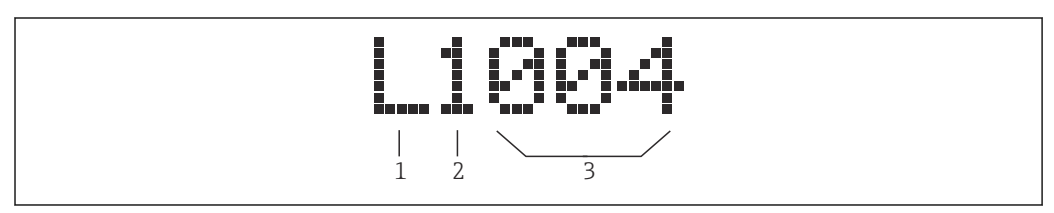

 *33 Identification des jeux de paramètres :*

- *1 Sous-menu*
- *2 Nombre d'entrées ou de sorties associées (pour appareils multivoies)*
- *3 Nombre de jeux de paramètres au sein du sous-menu*

# 7.1.2 Types de paramètres

## Paramètres en lecture seule

- Symbole :
- Non modifiable.

## Paramètres modifiables

- Symbole :  $\Box$
- Peut être ouvert pour modification en actionnant  $\blacksquare$ .

# 7.2 Accès au menu de configuration via l'afficheur local

## 7.2.1 Éléments d'affichage et de configuration

Éléments du module d'affichage et de configuration

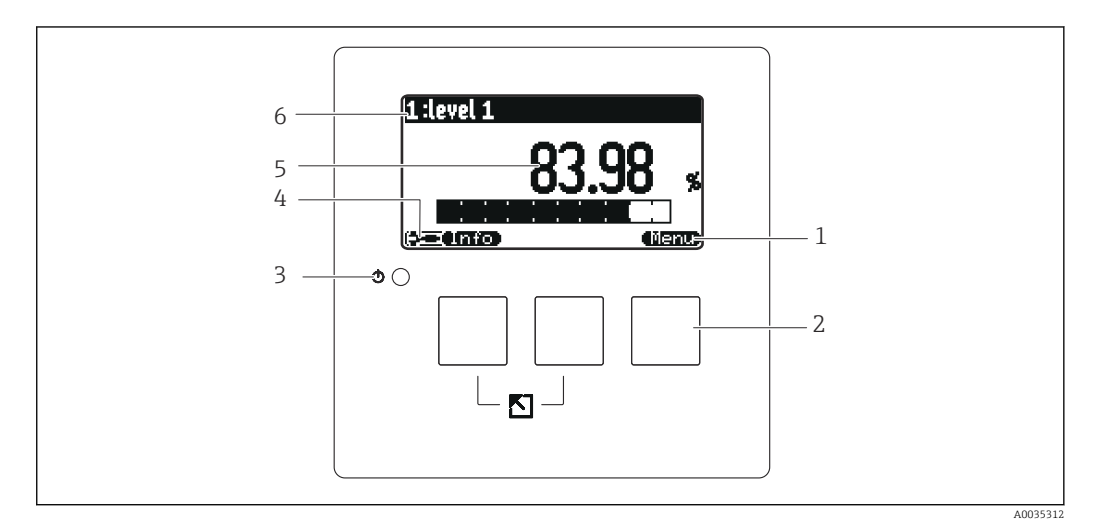

 *34 Module d'affichage et de configuration*

- *1 Symboles de touche programmable*
- *2 Touches*
- *3 LED d'indication de l'état de fonctionnement*
- *4 Symbole d'affichage*
- *5 Valeur de paramètre avec unité (ici : valeur primaire)*
- *6 Nom du paramètre affiché*

### Symboles pour l'état de fonctionnement

- (590)
	- État de fonctionnement Utilisateur :

Les paramètres utilisateur peuvent être modifiés. Les paramètres de service ne peuvent pas être modifiés.

• (**[ल**टल

État de fonctionnement Diagnostic :

L'interface service est connectée.

•

État de fonctionnement Service :

- Les paramètres utilisateurs et les paramètres de service peuvent être modifiés.
- •

État de fonctionnement Verrouillé :

Tous les paramètres sont verrouillés et ne peuvent pas être modifiés.

#### Symboles indiquant l'état de modification du paramètre courant

•

#### Paramètre en lecture seule

Le paramètre ne peut pas être modifié dans l'état de fonctionnement actuel de l'appareil. •

Paramètre modifiable

Le paramètre peut être modifié.

### Symboles de défilement

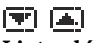

## Liste défilante disponible

Est affiché si la liste de sélection contient plus d'options qu'il n'est possible d'afficher à l'écran. Toutes les options de la liste peuvent être affichées en actionnant  $\blacksquare$ . de façon répétée.

Navigation dans l'écran Courbe enveloppe (sélectionner le format d'affichage "Cyclique")

•

Déplacer vers la gauche

- - Déplacer vers la droite
- Zoom avant
- •

Zoom arrière

### LED pour l'état de fonctionnement

• Allumée en vert

Fonctionnement normal ; aucune erreur détectée

• Clignote en rouge

Avertissement : une erreur a été détectée, mais la mesure continue. La fiabilité de la valeur mesurée ne peut pas être garantie.

• Allumée en rouge

Alarme : une erreur a été détectée. La mesure est interrompue. La valeur mesurée adopte la valeur spécifiée par l'utilisateur ("Sortie sur alarme").

• Off

Pas de tension d'alimentation.

### Touches (configuration via touches programmables)

La fonction actuelle de la touche est indiquée par le symbole de touche programmable audessus de la touche.

- - Déplace la barre de sélection vers le bas dans une liste de sélection.
- •

Déplace la barre de sélection vers le haut dans une liste de sélection.

- - Ouvre le sous-menu, le jeu de paramètres ou le paramètre sélectionné.
	- Confirme la valeur de paramètre modifiée.
- TE S

Passe au jeu de paramètres précédent au sein du sous-menu.

- • • •
	- Passe au jeu de paramètres suivant au sein du sous-menu.
- المتحمين والمستنبذ

Sélectionne dans une liste de sélection l'option qui est actuellement marquée par la barre de sélection.

•

Augmente le chiffre sélectionné d'un paramètre alphanumérique.

• **CONTRACT** 

Diminue le chiffre sélectionné d'un paramètre alphanumérique.

- - Ouvre la liste des erreurs actuellement détectées.
	- En présence d'un avertissement, le symbole clignote.
	- En présence d'une alarme, le symbole est affiché en permanence.

#### • (333)

Affiche la page suivante de valeurs mesurées (uniquement disponible si plusieurs pages de valeurs mesurées ont été définies ; voir le menu "Affichage").

• **Cintio** 

Ouvre le menu "Contextuel" qui contient les paramètres en lecture seule les plus importants.

• (Nenu)

Ouvre le menu principal à partir duquel il est possible d'accéder à tous les paramètres d'appareil.

### Combinaisons de touches générales

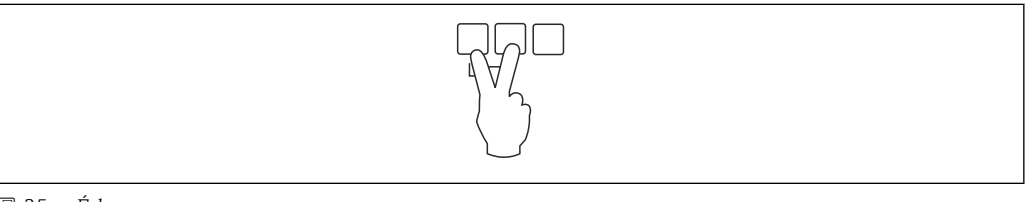

 *35 Échap*

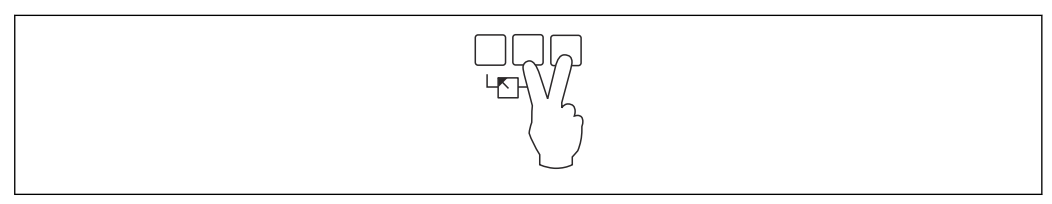

 *36 Augmente le contraste*

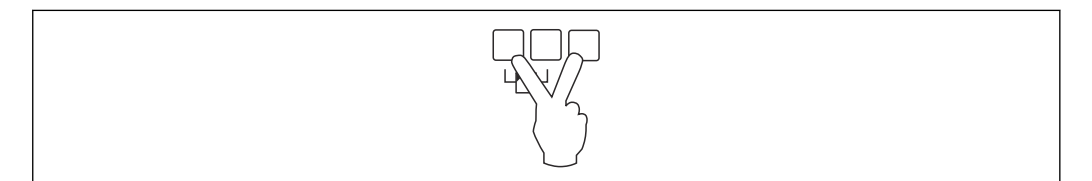

 *37 Réduit le contraste*

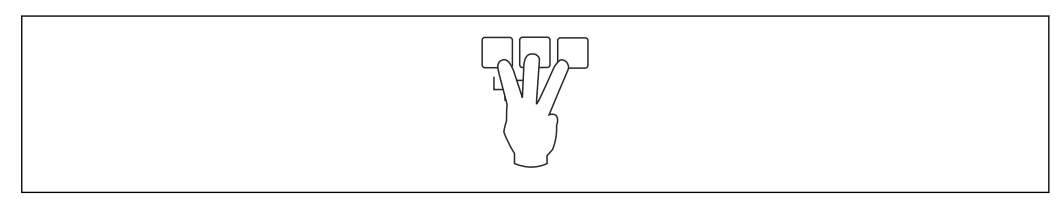

 *38 Verrouillage*

# 7.2.2 Appel du menu de configuration à partir d'un écran standard (affichage de la valeur mesurée)

## • Bouton de gauche ("Info") : menu contextuel

Accès rapide aux paramètres les plus importants :

- Désignation Tag
- Courbe enveloppe
- Langue
- Informations sur l'appareil
- Mot passe/reset
- Bouton central : erreurs actuelles

Si le système d'autosurveillance détecte une ou plusieurs erreurs, le symbole de touche programmable  $\Box$  apparaît au-dessus du bouton central. Lorsque le bouton est actionné, une liste contenant l'ensemble des erreurs actuellement en cours est affichée. • Bouton de droite ("Menu") : menu principal

Contient tous les paramètres de l'appareil, subdivisés en sous-menus et jeux de paramètres.

# 8 Intégration système

# 8.1 Aperçu des fichiers de description d'appareil

## 8.1.1 Fichier de données mères (GSD)

### Signification

Le fichier de données mères contient une description des propriétés de l'appareil PROFIBUS, p. ex. les vitesses de transmission de données supportées ou le type et le format des informations numériques envoyées à l'API. Les fichiers GSD incluent également les fichiers bitmap. Ces fichiers sont requis pour représenter les points de mesure dans les graphiques. Le fichier de données mères et les bitmaps correspondants sont nécessaires pour configurer un réseau PROFIBUS-DP.

## Nom fichier

À chaque appareil est assigné un numéro ID par l'organisation des utilisateurs PROFIBUS. Le nom du fichier GSD et des fichiers associés est dérivé de ce numéro. Le Prosonic S FMU95 possède le numéro ID 154E (hex) = 5454 (déc).

Le fichier de données mères est par conséquent : EH3x154E.gsd

#### Où obtenir les fichiers GSD

- www.fr.endress.com → utiliser la fonction de recherche, sous "Télécharger".
- Bibliothèque GSD de l'organisation des utilisateurs PROFIBUS (PNO) : http:// www.PROFIBUS.com
- CD-ROM avec tous les fichiers GSD pour les appareils Endress+Hauser ; réf. : 50097200

### Utilisation des fichiers GSD

Les fichiers GSD doivent être chargés dans un sous-répertoire spécifique du logiciel de configuration PROFIBUS DP de l'API.

Selon le logiciel utilisé, les fichiers GSD peuvent soit être copiés dans le répertoire spécifique au programme, soit importés dans la base de données à l'aide de la fonction d'importation du logiciel de configuration.

Pour plus de détails, voir la documentation du logiciel de configuration utilisé.

# 8.2 Réglages supplémentaires

## 8.2.1 Adresse de l'appareil

#### Sélection de l'adresse de l'appareil

- Une adresse doit être assignée à chaque appareil PROFIBUS. Le système numérique de contrôle commande ne peut reconnaître l'appareil que si l'adresse est définie correctement.
- Chaque adresse ne peut être assignée qu'une seule fois dans un réseau PROFIBUS.
- Pour être valides, les adresses d'appareil doivent être dans la gamme de 0 à 126. Tous les appareils sont livrés au départ usine avec l'adresse 126. Celle-ci est définie via le logiciel.
- L'adresse "126" configurée en usine peut être utilisée pour vérifier le fonctionnement de l'appareil et le connecter à un système PROFIBUS opérationnel. Cette adresse doit être modifiée ultérieurement pour ajouter des appareils supplémentaires.

#### Adressage software

- L'adressage software prend effet lorsque le commutateur DIP 8 se trouvant dans la zone de raccordement PROFIBUS DP est réglé sur "SW (on)" (réglage usine).
- L'adresse peut être configurée via un outil de configuration (p. ex. "DeviceCare" ou "FieldCare").
- L'adresse configurée est affichée dans le paramètre Sortie/calculs → PROFIBUS DP → Adresse instrument.

#### Adressage hardware

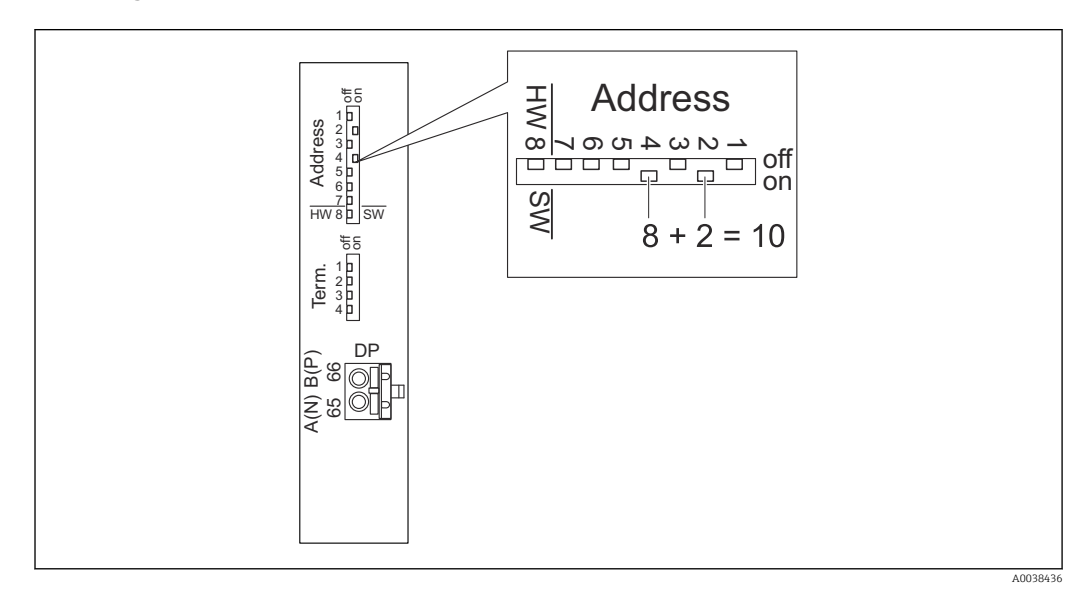

L'adressage hardware prend effet lorsque le commutateur DIP 8 est réglé sur "HW (off)". Lorsqu'il est réglé sur "on", la position des commutateurs DIP 1 à 7 définit les valeurs suivantes dans l'adresse :

- Commutateur  $1$  : valeur =  $1$
- Commutateur  $2$  : valeur =  $2$
- Commutateur  $3:$  valeur = 4
- Commutateur  $4:$  valeur = 8
- Commutateur  $5:$  valeur = 16
- Commutateur  $6$  : valeur = 32
- Commutateur  $7$  : valeur =  $64$

## 8.2.2 Terminaison de bus

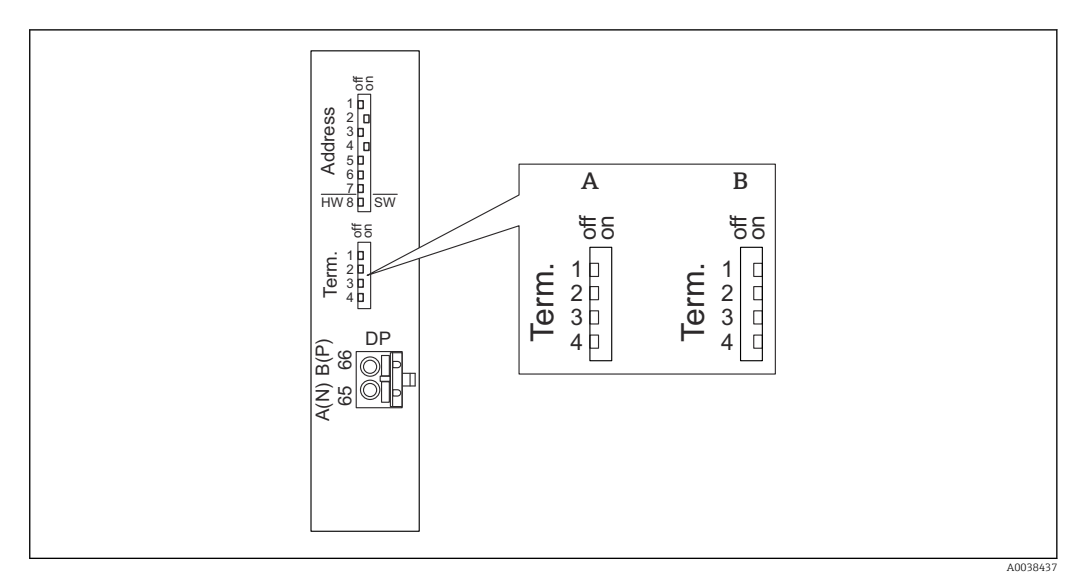

- *39 Terminaison de bus sur l'appareil*
- 
- *A Terminaison inactive B Terminaison active*
- ‣ Pour le dernier appareil sur le bus :

Mettre tous les quatre commutateurs de terminaison sur "on" afin d'activer la résistance de terminaison du bus.

# 9 Mise en service

# 9.1 Préparation

## 9.1.1 Réinitialisation aux réglages usine

## AVIS

### Une réinitialisation peut avoir un impact négatif sur les mesures.

‣ Effectuer un nouvel étalonnage de base après avoir réinitialisé l'appareil.

### Utilisation de la fonction reset

Il est toujours recommandé de réinitialiser l'appareil si l'on souhaite utiliser un appareil dont l'historique est inconnue.

#### Effets d'un reset

- Tous les paramètres sont ramenés à leur réglage par défaut.
- La linéarisation est désactivée. Si un tableau de linéarisation est présent, celui-ci n'est toutefois par supprimé et peut être réactivé, si nécessaire.
- La suppression des échos parasites ("mapping") est désactivée. Toutefois, la courbe de mapping n'est pas supprimée et peut être réactivée, si nécessaire.

#### Effet sur un protocole de linéarisation à 5 points

Avec la création d'un protocole de linéarité en 5 points, l'ensemble de mesure (capteur FDU9x et transmetteur FMU9x) est ajusté et la précision de mesure est optimisée pour la gamme spécifiée.

Le paramètre de service Distance zéro est affiné pour cet ajustage. Après un reset, ce paramètre doit être reconfiguré dans le menu Service conformément aux données indiquées dans le protocole de linéarité en 5 points relatif au capteur FDU9x. Contacter le SAV Endress+Hauser à cette fin.

### Exécution d'un reset

- 1. Naviguer jusqu'à Réglages → Mot passe/reset → Reset.
- 2. Entrer "33333".

# 9.2 Mise sous tension de l'appareil

## Paramètres devant être configurés lorsque l'appareil est mis sous tension pour la première fois

- Langue
- Sélectionner la langue d'affichage.
- Unité de longueur

Sélectionner l'unité de longueur avec laquelle la distance est mesurée.

• Unité de température

Sélectionner l'unité pour la température de capteur.

# 9.3 Configuration de l'appareil de mesure

## 9.3.1 Jeu de paramètres "NIV N sél. Sonde"

#### **Navigation**

Niveau → Niveau (NIV) N → Étalonnage base → NIV N sél. Sonde

## Paramètre

- Entrée
	- Affecter un capteur à une voie.

## • Choix capteur

Spécifier le type de capteur. Sélectionner l'option Automatique pour les capteurs FDU9x. Sélectionner l'option Manuel pour les capteurs FDU8x.

• détecté

Uniquement affiché si Choix capteur = Automatique Affiche le type de capteur détecté automatiquement.

## 9.3.2 Jeu de paramètres "NIV N para. App."

## Navigation

Niveau → Niveau (NIV) N → Étalonnage base → NIV N para. App.

#### Paramètre

• Forme réservoir

Sélectionner l'option applicable.

• Caract. prod.

Si le produit ne peut pas être clairement affecté à l'une des catégories, sélectionner l'option Inconnu.

• Cond. process

Pour les applications liquides qui n'entrent dans aucune autre catégorie, sélectionner l'option Liquide stand..

Pour les applications solides en vrac qui n'entrent dans aucune autre catégorie, sélectionner l'option Solide stand..

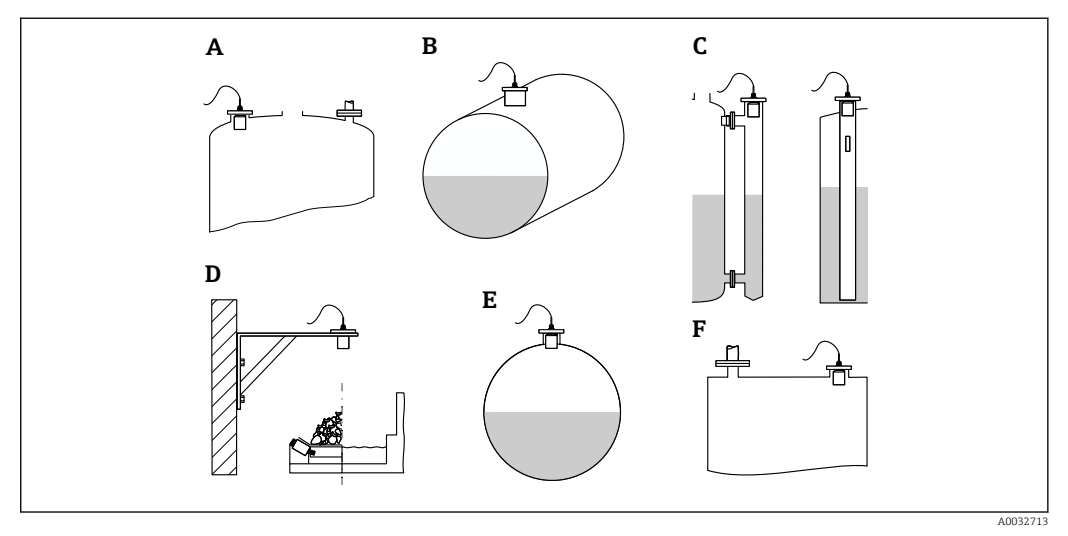

#### *40 Forme de cuve*

- 
- *A Toit bombé B Cylindre horizontal*
- *C Bypass/tube de mesure*
- 
- *D Ouvert E Cuve sphérique*
- *F Toit plat*

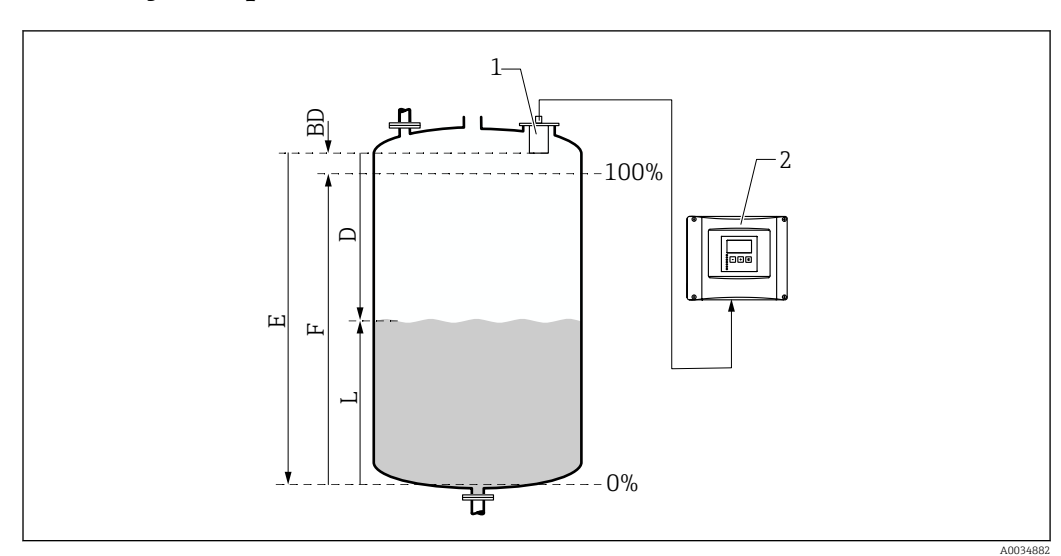

## 9.3.3 Jeu de paramètres "NIV N étal. Vide"

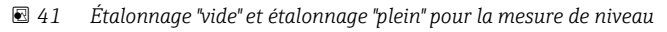

- *1 Capteur FDU9x*
- *2 Transmetteur FMU90/FMU95*
- *BD Distance de blocage*
- *D Distance entre la membrane du capteur et la surface du produit*
- *E Vide E*
- *F Plein F*
- *L Niveau*

#### Navigation

Niveau → Niveau (NIV) N → Étalonnage base → NIV N étal. Vide

#### Paramètre "Vide E"

Spécifier la distance E à partir du point de référence du capteur jusqu'au niveau minimum (point zéro). Le point zéro ne doit pas être inférieur au point où l'onde ultrasonore frappe le fond de la cuve.

## 9.3.4 Jeu de paramètres "étal.plein niv. N"

### Navigation

Niveau → Niveau (NIV) N → Étalonnage base → étal.plein niv. N

## Paramètre

• Plein F

Spécifier l'étendue F (la distance du niveau minimum au niveau maximum). F ne doit pas se projeter dans la distance de blocage BD du capteur.

• Distance blocage

Indique la distance de blocage BD du capteur.

## 9.3.5 Jeu de paramètres "NIV N unité"

### Navigation

Niveau → Niveau (LVL) N → Étalonnage base → NIV N unité

## Paramètre

## • Unité niveau

Sélectionner l'unité de niveau.

Le niveau est indiqué dans cette unité si la linéarisation n'est pas effectuée.

• Niveau N

Affiche le niveau F actuellement mesuré (du point zéro à la surface du produit) dans l'unité sélectionnée.

• Capteur

Affiche la distance D actuellement mesurée entre la membrane du capteur (point de référence de la mesure) et la surface du produit.

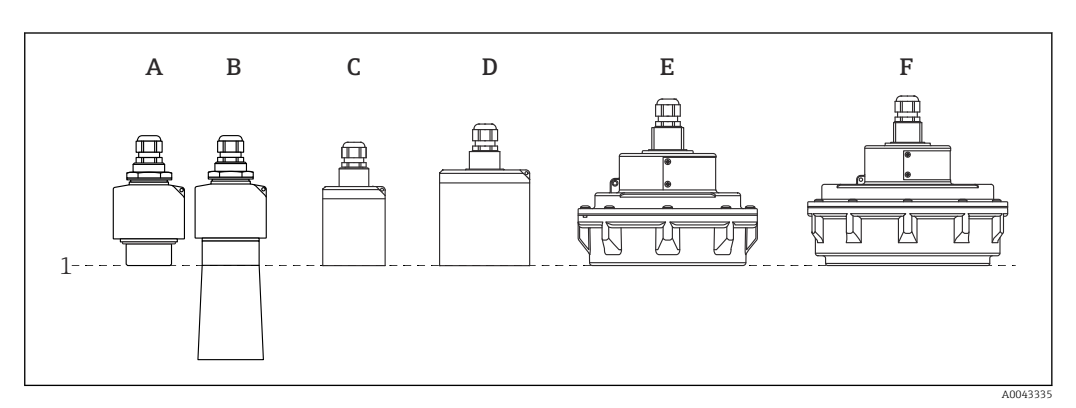

- *1 Point de référence de la mesure*
- *A FDU90 sans tube de protection antidébordement*
- *B FDU90 avec tube de protection antidébordement*
- *C FDU91/FDU91F*
- *D FDU92*
- *E FDU93*
- *F FDU95*

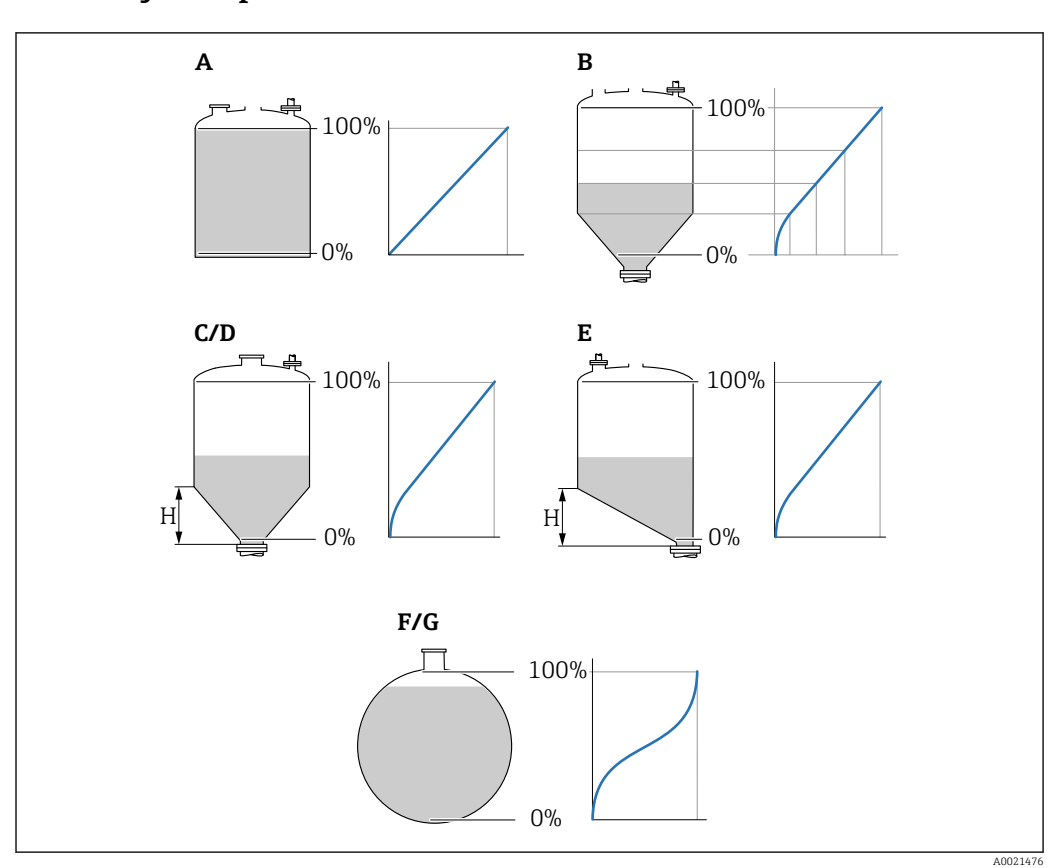

#### 9.3.6 Jeu de paramètres "NIV N linéarisat."

 *42 Types de linéarisation*

- *A Aucune*
- 
- *B Tableau C Fond trapézoï.*
- *D Fond conique*
- *E Fond incliné*
- *F Cuve sphérique*
- *G Cylindre horizontal*
- *H Hauteur intermédiaire*

### Navigation

Niveau → Niveau (LVL) N → Étalonnage base → NIV N linéarisat.

#### Paramètre

• Type

Sélectionner le type de linéarisation (voir ci-dessus)

• Unité utilisat.

Spécifier l'unité pour la valeur linéarisée.

• Gamme mes. max.

Spécifier le contenu maximal de la cuve (100 %) dans l'unité utilisateur sélectionnée. Non affiché si Type = Tableau.

If Type = Cyl. horizont. ou Sphérique, le paramètre Gamme mes. max. doit toujours se référer à une cuve complètement remplie.

• Diamètre

Uniquement affiché si Type = Cyl. horizont. ou Sphérique. Spécifier le diamètre D de la cuve.

• Hauteur intermé. (H)

Uniquement affiché si Type = Fond incliné, Fond trapézoï. ou Fond conique Spécifier la hauteur intermédiaire H de la cuve (voir ci-dessus).

A0040751

A0040752

#### • Éditer

Uniquement affiché si Type = Tableau.

Ouvre le jeu de paramètres **Éditer** pour entrer le tableau de linéarisation.

### • État tableau

Active ou désactive le tableau de linéarisation.

## • Mode

Spécifie si la linéarisation se réfère ou niveau ou au volume manquant.

## 9.3.7 Éditer le tableau

Conditions du tableau de linéarisation :

- Jusqu'à 32 paires de valeurs "Niveau Volume".
	- Augmentation ou diminution monotone. (La monotonie est vérifiée lorsque le tableau est activé).
	- Une fois entré, doit être activé par le paramètre État tableau.

![](_page_52_Picture_245.jpeg)

*A Numéro de ligne*

- *B Colonne pour niveau*
- *C Colonne pour valeurs*

![](_page_52_Picture_246.jpeg)

3. Appuyer sur **pour de la pour ouvrir la ligne sélectionnée pour l'édition.** 

![](_page_52_Picture_247.jpeg)

- *A Numéro de ligne*
- *B Colonne pour niveau*

*C Colonne pour valeurs*

1. Appuyer sur **CEL** ou **DEL** pour naviguer au sein du tableau.

![](_page_52_Picture_25.jpeg)

3. Appuyer sur  $\Box$  pour supprimer la ligne complète, insérer ou déplacer une ligne.

![](_page_52_Picture_27.jpeg)

![](_page_52_Picture_28.jpeg)

Endress+Hauser 53

## 9.3.8 Jeu de paramètres "Vérif. valeur"

• Ce jeu de paramètres démarre la suppression des échos parasites ("mapping").

- Pour enregistrer tous les échos parasites, effectuer un "mapping" au niveau le plus bas possible (idéalement dans une cuve vide).
	- S'il n'est pas possible de vider la cuve pendant la mise en service, enregistrer un "mapping" préliminaire lorsque la cuve est partiellement remplie. Répéter le "mapping" lorsque le niveau atteint environ 0 % pour la première fois.

![](_page_53_Figure_6.jpeg)

 *43 Principe de fonctionnement de la fonction de suppression des échos parasites ("mapping")*

- *A La courbe d'écho (a) contient un écho parasite et l'écho de niveau. Sans "mapping", l'écho parasite serait également évalué. Ceci n'est pas souhaité.*
- *B Le "mapping" génère la courbe de mapping (b). Cette fonction supprime tous les échos se trouvant à l'intérieur de la plage de suppression (c).*
- *C Après cela, seuls les échos qui sont supérieurs à la courbe de mapping sont évalués. L'écho parasite se situe sous la courbe de mapping et, par conséquent, est ignoré (non évalué).*

#### **Navigation**

Niveau → Niveau (LVL) N → Étalonnage base → Niveau N vérif val

#### Paramètre

#### • Distance actuelle

Affiche la distance D actuellement mesurée entre la membrane du capteur et la surface du produit.

• Vérifier dist.

Comparer la distance affichée avec la valeur actuelle et entrer le résultat de la comparaison. Sur la base de cette entrée, l'appareil détermine automatiquement la plage de suppression.

 $\blacksquare$  Distance = ok

La distance affichée et la distance actuelle coïncident.

- → Continuer avec le jeu de paramètres NIV N distan. Map.
- Dis.trop petit

La distance affichée est inférieure à la distance actuelle.

- → Continuer avec le jeu de paramètres NIV N distan. Map.
- Dis. trop grand
	- La distance affichée est supérieure à la distance actuelle.
	- $\rightarrow$  Le mapping n'est pas possible.
	- $\rightarrow$  La configuration pour le capteur N est terminée.
- Dist. inconnue
	- La distance actuelle est inconnue.
	- $\rightarrow$  Le mapping n'est pas possible.
	- $\rightarrow$  La configuration pour le capteur N est terminée.

#### • Manuelle

- La plage de suppression doit être définie manuellement.
- → Continuer avec le jeu de paramètres NIV N distan. Map.

## 9.3.9 Jeu de paramètres "NIV N distan. Map"

#### Navigation

Niveau → Niveau (LVL) N → Étalonnage base → NIV N distan. Map

#### Paramètre

• Distance actuelle

Affiche la distance D actuellement mesurée entre la membrane du capteur et la surface du produit.

• Plage suppress.

Spécifie la plage, en commençant par la membrane du capteur, dans laquelle le mapping est effectué.

- Si Vérifier dist. = Distance = Ok ou Dis.trop petit :
- Confirmer la valeur de présélection.
- Si Vérifier dist. = Manuelle :

Entrer la plage de suppression souhaitée.

### • Lancer mapping

Sélectionner **Oui** pour démarrer l'enregistrement de la courbe de mapping.

 $\rightarrow$  Le paramètre NIV N état apparaît.

→ Si la distance affichée est toujours trop petite : continuer à enregistrer les courbes de mapping jusqu'à ce que la distance affichée et la distance réelle correspondent.

• État

Spécifie l'état du mapping :

- Map active
	- La courbe de mapping est prise en considération pendant l'évaluation du signal.
- Map inactive

La courbe de mapping n'est pas prise en considération pendant l'évaluation du signal mais reste enregistrée dans l'appareil.

• Suppr. étendue

La courbe de mapping est supprimée.

## 9.3.10 Jeu de paramètres "US Sonde N"

Pour les appareils multivoie : désactiver les entrées de capteurs non utilisées dans le jeu de paramètres US Sonde N.

### Navigation

Suivi capteur  $\rightarrow$  FDU Sonde N  $\rightarrow$  Fonction.sonde

### Paramètre "Fonction.sonde"

Activer ou désactiver le capteur N.

# 9.4 Configuration étendue

## 9.4.1 Configuration de l'afficheur local

Type de visualisation

![](_page_54_Picture_35.jpeg)

![](_page_54_Figure_36.jpeg)

A0036764

A0036765

| :flow 1    2 :level 1<br>m <sub>3</sub><br>$A^{\prime}A^{\prime\prime}$ |
|-------------------------------------------------------------------------|
| 2<br>$\alpha$<br><br>l5 = trio<br>tient.                                |

 *45 "Type" = "2x val+bargr"*

![](_page_55_Figure_4.jpeg)

 *46 "Type" = "Taille max val"*

![](_page_55_Figure_6.jpeg)

 *47 "Type" = "5x2 par alter."*

![](_page_55_Figure_8.jpeg)

 *48 "Type" = "Profil bargra."*

## Configuration du type de visualisation

- 1. Naviquer jusqu'au jeu de paramètres Affichage → Affichage.
- 2. Sélectionner le type de visualisation dans le paramètre Type (voir ci-dessus).
- 3. Pour Type = Taille max val ou 5x2 val. par alter.: Dans le paramètre Temps, spécifier le temps après lequel l'écran suivant est affiché.
- 4. Dans les paramètres Valeur 1 à Valeur N , sélectionner une valeur mesurée à afficher.
- 5. Dans les paramètres Texte libre 1 à Texte libre N, entrer une chaîne de texte à afficher avec les valeurs.
	- La chaîne de texte spécifiée est affichée si Texte libre = Oui (voir ci-dessous).

A0038738

#### Configuration du format d'affichage

- 1. Naviguer jusqu'au jeu de paramètres : Affichage → Format d'affichage.
- 2. Dans le paramètre **Format**, sélectionner le format du nombre pour les données de longueur.
- 3. Dans le paramètre Décimales, spécifier le nombre de décimales affichées.
- 4. Dans le paramètre Signe séparation, spécifier si une virgule ou un point doit être utilisé comme séparateur décimal.
- 5. Dans le paramètre Texte libre, spécifier si Texte libre 1 à Texte libre N (voir cidessus) sont utilisés et affichés à l'écran.

#### Configuration de la durée avant retour

- 1. Naviguer jusqu'à Affichage → Durée av. retour → Durée av. retour
- 2. Spécifier le temps après lequel l'affichage local revient à l'écran d'accueil (affichage de la valeur mesurée).

## 9.4.2 Configuration des blocs DI

#### Jeu de paramètres

Sortie/calculs → Entrée digitale → Entrée digitale N

#### Paramètre

#### • Affectation

Sélectionner l'état de commutation qui est émis sous forme de signal binaire via le bloc DI.

• Relais

Connecte le bloc DI avec l'un des relais de l'appareil. Une fois cette option sélectionnée, la fonction Relais s'affiche et permet de sélectionner le relais.

- Commande de pompe Uniquement affichée si la commande de pompe a été configurée. Connecte le bloc DI avec un relais de commande de pompe.
- Commande de dégrilleur Uniquement affichée si la commande de dégrilleur a été configurée. Connecte le bloc DI avec un relais de commande de dégrilleur.
- Aucun • Valeur

Indique l'état de commutation actuel du relais.

• État

Affiche l'état qui est transmis conjointement avec la valeur binaire.

## 9.4.3 Configuration de tous les blocs AI

#### Jeu de paramètres

Sortie/calculs → Entrée analog. → Entrée analog. N

#### Paramètre

- Valeur mesurée N
- Sélectionner la variable mesurée qui est délivrée via le bloc AI.
- Valeur
- Affiche la valeur actuelle de la variable mesurée sélectionnée.
- État

Affiche l'état qui est transmis avec la valeur.

## 9.4.4 Configuration du télégramme de données cyclique

- Les principes généraux de l'échange cyclique de données entre l'appareil de mesure et un système d'automatisation (p. ex. un API) sont décrits dans le manuel de mise en service BA00034S, "PROFIBUS DP/PA – Lignes directrices pour la planification et la mise en service".
	- Comme condition préalable à l'échange cyclique de données, le fichier GSD correct doit avoir été chargé dans le système d'automatisation.

#### Format de données

### • Valeur analogique

Dans PROFIBUS DP, les valeurs analogiques sont transmises cycliquement à l'API dans des blocs de données contenant chacun 5 octets (modules). La valeur mesurée est représentée dans les 4 premiers octets sous la forme de nombres en virgule flottante conformément à la norme IEEE. Le 5ème octet contient une information d'état normalisée concernant l'appareil. Pour plus de détails, voir BA00034S.

• Valeurs numériques

Dans PROFIBUS DP, les valeurs numériques sont transmises cycliquement en blocs contenant chacun 2 octets (modules). Le premier octet contient la valeur numérique. Le deuxième octet contient l'information d'état associée. Pour plus de détails, voir BA00034S.

#### Modules pour valeurs analogiques

Chaque bloc AI dans le Prosonic S met à disposition un module de 5 octets pour le télégramme de données cyclique (de l'appareil vers l'API). Conformément à la spécification PROFIBUS "Profile for Process Control Devices", il existe deux options pour chaque module :

- AI (OUT)
	- Le module est transmis dans le télégramme de données cyclique.
- Free Place

Le module ne fait pas partie du télégramme de données cyclique.

L'option est sélectionnée via l'outil de configuration de l'API. Pour plus de détails, voir le manuel de mise en service de l'outil de configuration spécifique au fabricant.

### Modules pour valeurs numériques (DI)

Chaque bloc DI dans le Prosonic S met à disposition un module de 2 octets pour le télégramme de données cyclique (de l'appareil vers l'API). Conformément à la spécification PROFIBUS "Profile for Process Control Devices", il existe deux options pour chaque module :

• AI (OUT)

Le module est transmis dans le télégramme de données cyclique.

• Free Place

Le module ne fait pas partie du télégramme de données cyclique.

L'option est sélectionnée via l'outil de configuration de l'API. Pour plus de détails, voir le manuel de mise en service de l'outil de configuration spécifique au fabricant.

#### Modules pour valeurs numériques (DO)

Chaque bloc DO dans le Prosonic S met à disposition un module de 2 octets pour le télégramme de données cyclique (de l'API vers l'appareil). Conformément à la spécification PROFIBUS "Profile for Process Control Devices", les options suivantes sont disponibles pour chaque module :

- DO (SP\_D)
- DO (SP\_D/CB\_D)
- DO (RCAS\_IN\_D/RCAS\_OUT\_D)
- DO (RCAS\_IN-D/RCAS\_OUT\_D/CB\_D)
- Free Place

L'option est sélectionnée via l'outil de configuration de l'API. Pour plus de détails, voir le manuel de mise en service de l'outil de configuration spécifique au fabricant.

#### Configuration par défaut du télégramme de données cyclique (version 5 voies)

```
Valable pour FMU95 - *****A...
```

```
• AI 1
```
- Octets 0 3 : Niveau 1 (IEEE754) ; unité : m
- Octet 4 : État niveau 1
- AI 2
	- Octets 5 8 : Niveau 2 (IEEE754) ; unité : m
	- Octet 9 : État niveau 2
- AI 3
	- Octets 10 13 : Niveau 3 (IEEE754) ; unité : m
	- Octet 14 : État niveau 3
- AI 4
	- Octets 15 18 : Niveau 4 (IEEE754) ; unité : m
	- Octet 19 : État niveau 4
- AI 5
	- Octets 20 23 : Niveau 5 (IEEE754) ; unité : m
	- Octet 24 : État niveau 5

Configuration par défaut du télégramme de données cyclique (version 10 voies)

```
Valable pour FMU95 - *****B...
| \cdot |• AI 1
  • Octets 0 - 3 : Niveau 1 (IEEE754) ; unité : m
  • Octet 4 : État niveau 1
• AI 2
  • Octets 5 - 8 : Niveau 2 (IEEE754) ; unité : m
  • Octet 9 : État niveau 2
• AI 3
  • Octets 10 - 13 : Niveau 3 (IEEE754) ; unité : m
  • Octet 14 : État niveau 3
• AI 4
  • Octets 15 - 18 : Niveau 4 (IEEE754) ; unité : m
  \bullet Octet 19 \cdot État niveau 4
• AI 5
  • Octets 20 - 23 : Niveau 5 (IEEE754) ; unité : m
  • Octet 24 : État niveau 5
- AI 6
  • Octets 25 - 28 : Niveau 5 (IEEE754) ; unité : m
  • Octet 29 : État niveau 6
- AI 7
  • Octets 30 - 33 : Niveau 7 (IEEE754) ; unité : m
  • Octet 34 : État niveau 7
\blacksquare AI 8
  • Octets 35 - 38 : Niveau 8 (IEEE754) ; unité : m
  • Octet 39 : État niveau 8
• AI 9
  • Octets 40 - 43 : Niveau 9 (IEEE754) ; unité : m
  • Octet 44 : État niveau 9
• AI 10
  • Octets 45 - 48 : Niveau 10 (IEEE754) ; unité : m
  • Octet 49 : État niveau 10
```
#### Changement des variables mesurées assignées

Paramètre : Sortie/calculs → Entrée analog. → Entrée analog. N → Valeur mesurée N

# 9.5 Simulation

## 9.5.1 Simulation du niveau ou du volume

#### **Navigation**

Niveau → Niveau N → Simulation

### Paramètre

• Simulation

Sélectionner la variable à simuler (niveau ou volume)

- Sim.Niveau Uniquement affiché si Simulation = Sim.Niveau Entrer le niveau à simuler. La linéarisation et le signal de sortie suivent cette valeur.
- Valeur simul. Volume

Uniquement affiché si Simulation = simul. Volume Entrer le volume à simuler. Le signal de sortie suit cette valeur.

# 9.6 Protection des réglages contre tout accès non autorisé

## 9.6.1 Verrouillage du software

#### Verrouillage

1. Naviguer jusqu'à Réglages → Mot passe/reset → Code.

2. Entrer un nombre : 2457.

L'appareil est verrouillé ; aucune entrée ne peut être effectuée.

### Déverrouillage

► Si une tentative pour modifier un paramètre est effectuée, l'appareil passe à Mot passe/reset.

Entrer "2457".

Il est de nouveau possible d'effectuer des entrées.

## 9.6.2 Verrouillage des touches

#### Verrouillage

- ‣ Appuyer sur toutes les trois touches simultanément.
	- $\vdash$  L'appareil est verrouillé ; aucune entrée n'est possible. Le symbole  $\Box$  apparaît à l'affichage.

#### Déverrouillage

- ‣ Si une tentative est faite pour modifier un paramètre, l'appareil passe à Mot passe/ reset. Verrou.touches est affiché dans le paramètre Statut. Appuyer sur toutes les trois touches simultanément.
	- Les entrées peuvent de nouveau être effectuées.

![](_page_60_Figure_2.jpeg)

#### 9.6.3 Verrouillage du hardware

![](_page_60_Figure_4.jpeg)

*A déverrouillé*

*B verrouillé*

Un commutateur de protection en écriture, qui peut être utilisé pour verrouiller l'appareil contre les modifications de paramètres, est situé dans la zone de raccordement de base à l'intérieur du compartiment de raccordement. Lorsque l'appareil est verrouillé, le symbole apparaît à l'affichage.

## 9.6.4 Affichage de l'état de verrouillage

#### Navigation

Réglages → Mot passe/reset → Statut

#### Options d'affichage

• déverrouillé

Tous les paramètres (à l'exception des paramètres de service) peuvent être modifiés. • Code vérrouil.

L'appareil a été verrouillé via le menu de configuration. Il ne peut être de nouveau déverrouillé qu'en entrant le code d'accès dans le paramètre Réglages → Mot passe/ reset → Code.

• Verrou.touches

L'appareil a été verrouillé via les touches de configuration. Il peut uniquement être déverrouillé à nouveau en actionnant toutes les trois touches simultanément.

• Verrouill. HW

L'appareil a été verrouillé via le commutateur de protection en écriture dans le compartiment de raccordement. Il peut uniquement être de nouveau déverrouillé à l'aide de ce commutateur.

# 10 Diagnostic et suppression des défauts

# 10.1 Suppression générale des défauts

# 10.1.1 Erreur d'étalonnage

## Valeur mesurée erronée

Contrôler le paramètre Distance actuelle.

- La Distance actuelle est incorrecte :
	- Pour les mesures dans un bypass ou un tube de guidage d'ultrasons : Définir l'option appropriée dans le jeu de paramètres NIV N Param. utili..
	- **•** Effectuer une suppression des échos parasites ("mapping") (jeu de paramètres Niveau N vérif val.).
- La Distance actuelle est correcte :
	- **Contrôler les paramètres Vide E et Plein F** et les corriger, si nécessaire.
	- Vérifier la linéarisation et la corriger, si nécessaire.

### Pas de changement de la valeur mesurée lors du remplissage/de la vidange

- Effectuer une suppression des échos parasites ("mapping").
- Nettoyer le capteur.
- Sélectionner une meilleure position de montage pour le capteur (afin d'éviter les échos parasites).

#### Si la surface est turbulente, la valeur mesurée saute sporadiquement à des niveaux plus élevés

- Effectuer une suppression des échos parasites ("mapping").
- Régler le paramètre Cond. process sur Surface agitée ou Agitateur.
- Sélectionner une autre position de montage et/ou un capteur plus grand.

### Pendant le remplissage/vidage, la valeur mesurée chute sporadiquement.

- Régler le paramètre Forme réservoir sur Toit bombé ou Cyl. horizont.
- Éviter une position de montage centrale du capteur.
- Si possible, utiliser un tube de mesure/tube de guidage d'ultrasons.

## Perte d'écho (erreur E xx 641)

- Vérifier tous les paramètres de l'application (jeu de paramètres NIV N Param. utili.)
- Sélectionner une autre position de montage et/ou un capteur plus grand.
- Monter le capteur de telle sorte qu'il soit parallèle à la surface du produit (notamment pour les applications avec solides en vrac).

# 10.1.2 Contrôle du signal dans l'affichage de la courbe enveloppe

### But de l'affichage de la courbe enveloppe

Le signal de mesure peut être contrôlé à l'aide de l'affichage de la courbe enveloppe. À partir de la courbe enveloppe, il est possible de voir si des échos parasites sont présents et si ces échos sont complètement supprimés par la fonction de suppression des échos parasites ("mapping").

#### Courbe enveloppe sur le module d'affichage

Pour appeler l'affichage de la courbe enveloppe :

- 1. Naviguer jusqu'à Info système  $\rightarrow$  Courbe enveloppe.
- 2. Pour les appareils avec plusieurs capteurs :

Sélectionner le capteur dont la courbe enveloppe doit être affichée.

- 3. Sélectionner le type de courbe à afficher : courbe enveloppe, courbe à moyenne mobile (FAC), courbe de mapping.
- 4. Sélectionner le format d'affichage : Courbe unique ou cyclique.
	- L'affichage de la courbe enveloppe apparaît à présent :

![](_page_62_Figure_10.jpeg)

 *50 Courbe enveloppe sur l'afficheur local*

- *1 Courbe de mapping (trait pointillé)*
- *2 Qualité de l'écho évalué (c'est-à-dire la distance de la crête de l'écho par rapport à la courbe à moyenne mobile)*
- *3 Marquage pour l'écho évalué*
- *4 Marquage pour l'étalonnage vide E*
- *5 Limite droite de la gamme d'affichage*
- *6 Distance de l'écho évalué (mesurée à partir du point de référence du capteur)*
- *7 Courbe enveloppe (trait continu)*
- *8 Limite gauche de la gamme d'affichage*
- *9 Marquage pour l'étalonnage plein F*

## Mise à l'échelle de l'affichage de la courbe enveloppe

1. Appuyer sur la touche de gauche ou du milieu.

- Le symbole  $\blacklozenge$  ou  $\blacktriangleright$  depparaît dans le coin supérieur droit du diagramme.
- 2. Pour effectuer un zoom avant : appuyer sur la touche du milieu.
- 3. Pour effectuer un zoom arrière : appuyer sur la touche de gauche.

#### Déplacement horizontal de la courbe enveloppe

- 1. Appuyer sur la touche de droite.
	- Le symbole  $\blacklozenge$  ou  $\blacktriangleright$  apparaît dans le coin supérieur droit du diagramme.
- 2. Pour déplacer l'écran vers la droite, appuyer sur la touche du milieu.
- 3. Pour déplacer l'écran vers la gauche, appuyer sur la touche de gauche.

#### Quitter l'affichage de la courbe enveloppe

‣ Appuyer sur toutes les trois touches simultanément.

![](_page_63_Picture_2.jpeg)

Affichage de la courbe enveloppe dans FieldCare/DeviceCare

- 1. Cliquer sur **F** (fonctions) dans la barre de menus.
- 2. Sélectionner le capteur dont la courbe enveloppe doit être affichée.
- 3. Pour afficher une courbe simple, cliquer sur le bouton Lire courbe.
- 4. Pour afficher les courbes cycliquement, appuyer sur le bouton Lecture cyclique.
- 5. Dans la fenêtre Courbes, sélectionner le type de courbe à afficher : courbe enveloppe, courbe à moyenne mobile (FAC), courbe de mapping.

# 10.2 Aperçu des informations de diagnostic

## 10.2.1 Signal erreur

Affichage des défauts survenant pendant la mise en service ou le fonctionnement :

- Afficheur local :
	- Symbole de défaut
	- Code de défaut
	- Description du défaut
- Télégramme de données cyclique

État qui est transmis avec la valeur mesurée.

• Menu de configuration : Info système → Liste défauts → Défaut actuel

## 10.2.2 Liste des dernières erreurs

#### Menu de configuration :

Info système → liste défauts → dernier défaut

## 10.2.3 Types d'erreur

#### Alarme (A)

**allumée en permanence.** 

La valeur du signal de sortie est définie par le paramètre Sortie sur alarme → Sortie N :

- Min :  $-10\%$
- Max : 110 %
- Maintien mesure : la dernière valeur est maintenue.
- Vue spécifique : définie dans le paramètre Valeur sortie N.

L'état de la valeur de sortie des blocs AI concernés est 'MAUVAIS'.

#### Avertissement (W)

#### **clignote.**

- L'appareil continue de mesurer.
- La LED d'état de fonctionnement clignote en rouge.
- Un message d'erreur est affiché.
- L'état de la valeur de sortie des blocs AI concernés est 'INCERTAIN'.

### 10.2.4 Influence des erreurs sur l'octet d'état du signal de sortie

Le tableau suivant indique l'état que le bloc des valeurs de sortie adopte lorsqu'une erreur survient. Il y a trois valeurs d'état possibles : BON, INCERTAIN et MAUVAIS. L'état est transmis au bloc suivant. Si plusieurs valeurs d'état coïncident, la valeur la plus forte écrase la valeur la plus faible selon l'ordre suivant :

- MAUVAIS écrase INCERTAIN et BON.
- INCERTAIN écrase BON.
- BON n'écrase aucun des autres états.

Par conséquent, la valeur d'état la plus forte est délivrée à la sortie du bloc AI. Cette valeur d'état est transmise à l'API conjointement avec la valeur mesurée.

#### Erreur dans le bloc Sensor (US N)

![](_page_64_Picture_37.jpeg)

Chaque bloc Sensor (US N) a deux sorties : une pour la distance mesurée D et une pour la température de capteur T.

- A 0x 231 Distance : MAUVAIS Température : BON
- A 0x 281 Distance : MAUVAIS Température : MAUVAIS
- W 0x 281 Distance : INCERTAIN Température : INCERTAIN
- W 0x 501 Distance : MAUVAIS Température : MAUVAIS
- A 0x 502 Distance : MAUVAIS Température : MAUVAIS
- W 0x 521 Distance : INCERTAIN Température : MAUVAIS
- A 0x 641 Distance : MAUVAIS Température : BON
- A 0x 651 Distance : MAUVAIS Température : BON
- W 0x 651 Distance : INCERTAIN Température : BON
- A 0x 661 Distance : MAUVAIS Température : BON
- W 0x 661 Distance : INCERTAIN Température : BON
- W 0x 691 Distance : INCERTAIN Température : BON
- W 0x 802 Distance : INCERTAIN Température : BON

### Erreur dans le bloc Level (Niveau) (LE)

- W 0x 601
- Niveau : MAUVAIS
- A 0x 604 Niveau : MAUVAIS
- W 0x 611 Niveau : MAUVAIS
- A 0x 671
- Niveau : MAUVAIS
- W 0x 801 Niveau : INCERTAIN

### Erreur dans les blocs de calcul (SL, AL, DL, LD, SF, AF, DF, FD)

### A 00 820-832

Total : MAUVAIS Moyenne : MAUVAIS

# 10.2.5 Codes d'erreur

### Signification des codes d'erreur

- Caractère 1 :
	- Type d'erreur
	- A : alarme
	- W : avertissement
	- E : erreur (le comportement d'erreur est défini par l'utilisateur).
- Chiffres 2 et 3 :

Voie d'entrée ou de sortie

- "00" signifie que l'erreur ne se réfère pas à une voie spécifique.
- $\bullet$  Chiffres 4 à 6 :
	- Code d'erreur selon le tableau suivant

## Liste des codes d'erreur

- A 00 100
- La version de software ne correspond pas à la version de hardware.
- A 00 101
	- Erreur de la somme de contrôle
	- → Reset général et réétalonnage
- A 00 102

Erreur de la somme de contrôle

→ Reset général et réétalonnage

• W 00 103

Initialisation en cours - Veuillez patienter

- → Si le message ne disparaît pas après quelques secondes, remplacer l'électronique.
- A 00 106

Download en cours - Veuillez patienter

→ Attendre la fin du download.

• A 00 110

Erreur de la somme de contrôle

- → Reset général et réétalonnage
- A 00 111/112/114/115
	- Électronique défectueuse
	- $\rightarrow$  Mettre l'appareil hors tension puis à nouveau sous tension.
	- → Si l'erreur persiste : contacter le SAV Endress+Hauser.
- A 00 116

Erreur de download

- $\rightarrow$  Répéter le download.
- A 00 117
	- Hardware après changement non identifié
- A 00 125
	- Électronique défectueuse
	- → Remplacer l'électronique.
- A 00 152
	- Erreur de la somme de contrôle
	- → Effectuer un reset général et un réétalonnage.
- W 00 153
	- Initialisation
	- $\rightarrow$  Si le message ne disparaît pas après quelques secondes, remplacer l'électronique.
- A 00 155
	- Électronique défectueuse

→ Remplacer l'électronique.

- A 00 164
	- Électronique défectueuse Remplacer l'électronique.

### • A 00 171

Électronique défectueuse

- Remplacer l'électronique.
- A 00 180

Erreur de synchronisation

→ Vérifier la connexion de synchronisation.

• A 00 183

Hardware non supporté

- → Vérifier si les circuits imprimés installés correspondent à la référence de commande de l'appareil.
- → Appeler le SAV Endress+Hauser.
- A xx 231

Capteur xx défectueux – vérifier le raccordement

→ Vérifier que le capteur est correctement raccordé.

• A xx 281

Mesure de température du capteur xx défectueuse – vérifier le raccordement → Vérifier que le capteur est correctement raccordé.

• W xx 501

Aucun capteur sélectionné pour l'entrée xx

- → Sélectionner le capteur (menu Niveau).
- A xx 502

Le capteur xx n'est pas reconnu

→ Entrer le type de capteur manuellement (menuNiveau menu, sous-menu Étalonnage base).

• A 00 511

Aucun étalonnage usine n'est disponible

• A xx 512

Enregistrement de la suppression des échos parasites  $\rightarrow$  Attendre la fin de la suppression des échos parasites.

• W xx 521

Nouveau capteur xx reconnu

• W xx 601

La courbe de linéarisation passe à un niveau incorrect xx → Entrer une nouvelle fois la linéarisation (menuNiveau).

• A xx 604

Niveau d'étalonnage xx défectueux

→ Corriger l'étalonnage (menuNiveau).

• W xx 611

Moins de 2 points de linéarisation pour le niveau xx

→ Entrer des points de linéarisation supplémentaires (menuNiveau).

• E xx 641

Écho sonde non utilisable xx

→ Vérifier le réglage de base pour le capteur (menuNiveau).

• A xx 651

Distance sécurité sonde xx atteinte Risque débord.

L'erreur disparaît dès que le niveau n'est plus dans la distance de sécurité.

- $\rightarrow$  Si nécessaire, activer la fonction **Maintien reset** (menu**Réglage sécurité**).
- E xx 661

Temp. de sonde xx trop élevée (temp. max. dépassée au capteur)

• W xx 691

Bruit de fond reconnu Sonde xx

### • W 00 801

Simulation niveau activée

- → Désactiver la simulation du niveau (menuNiveau).
- W xx 802
- Simulation sonde xx activée
- → Désactiver la simulation.
- A 00 820-832
	- Unités différentes pour le calcul de la valeur moyenne/du total
	- → Vérifier les unités dans les réglages de base correspondants (menuNiveau).

# 10.3 Historique du firmware

- V01.00.00 (04.2007) Software d'origine BA00344F/00/en/05.06
- V01.01.00 (06.2006) Intégration du capteur FDU90 BA00344F/00/en/07.09
- V01.01.03 (05.2011) Nouvelle option : entrées binaires BA00344F/00/en/13.12

# 11 Maintenance

En principe, l'appareil ne requiert pas de maintenance spécifique.

# 11.1 Nettoyage extérieur

Lors du nettoyage extérieur, veiller à toujours utiliser des produits de nettoyage qui n'attaquent pas la surface du boîtier et les joints.

# 12 Réparation

# 12.1 Généralités

## 12.1.1 Le concept de réparation Endress+Hauser

Dans le cadre du concept de réparation Endress+Hauser, les appareils de mesure ont une construction modulaire et les clients sont en mesure d'effectuer eux-mêmes les réparations. Pour plus de renseignements sur le SAV et les pièces de rechange, contacter Endress+Hauser.

# 12.1.2 Réparation des appareils certifiés Ex

- Seul du personnel spécialisé ou le SAV Endress+Hauser est autorisé à effectuer des réparations sur les appareils certifiés Ex.
- Il faut obligatoirement respecter les normes et les directives nationales en vigueur, ainsi que les Conseils de sécurité (XA) et les certificats.
- Utiliser exclusivement des pièces de rechange d'origine Endress+Hauser.
- Lors de la commande de pièces de rechange, vérifier la désignation de l'appareil sur la plaque signalétique. Les pièces ne doivent être remplacées que par des pièces identiques.
- Les réparations doivent être effectuées conformément aux instructions. Après la réparation, il faut exécuter l'essai individuel prescrit pour l'appareil.
- Seul le Service Endress+Hauser est autorisé à réaliser la transformation d'un appareil certifié en une autre version certifiée.
- Documenter toutes les réparations et modifications.

# 12.1.3 Remplacement d'un appareil ou du module électronique

Après remplacement d'un appareil complet ou d'un module électronique, les paramètres peuvent de nouveau être téléchargés dans l'appareil via l'interface de communication. Pour cela, les données doivent être téléchargées au préalable sur un ordinateur au moyen du logiciel "FieldCare". Les mesures peuvent reprendre sans nouvel étalonnage. Seules une linéarisation et une suppression des échos parasites doivent être effectuées une nouvelle fois.

## 12.1.4 Remplacement du capteur

Vérifier les paramètres suivants après le remplacement du capteur :

- Vide E
- Plein F
- Vérifier dist. (mapping)

Ensuite, les mesures peuvent reprendre sans autres restrictions.

# 12.2 Pièces de rechange

Toutes les pièces de rechange pour l'appareil de mesure avec la référence de commande sont listées dans le *W@M Device Viewer* ([www.endress.com/deviceviewer\)](http://www.endress.com/deviceviewer) et peuvent être commandées. Le cas échéant, on y trouve également les instructions de montage à télécharger.

# 12.3 Retour de matériel

Les exigences pour un retour sûr de l'appareil peuvent varier en fonction du type d'appareil et de la législation nationale.

- 1. Consulter le site web pour plus d'informations : http://www.endress.com/support/return-material
- 2. Retourner l'appareil s'il a besoin d'être réparé ou étalonné en usine, ou si le mauvais appareil a été commandé ou livré.

# 12.4 Mise au rebut

Tenir compte des conseils suivants lors de la mise au rebut :

- Tenir compte des directives nationales en vigueur.
- Veiller à un tri et un recyclage des composants de l'appareil.
# 13 Accessoires

## 13.1 Accessoires spécifiques à la communication

## 13.1.1 Commubox FXA291

- Relie l'interface CDI (Common Data Interface) des appareils Endress+Hauser avec le port USB d'un ordinateur.
- Référence : 51516983
- Informations complémentaires : Information technique TI00405C

## 13.2 Accessoires spécifiques à l'appareil

## 13.2.1 Capot de protection climatique pour boîtier de terrain en polycarbonate

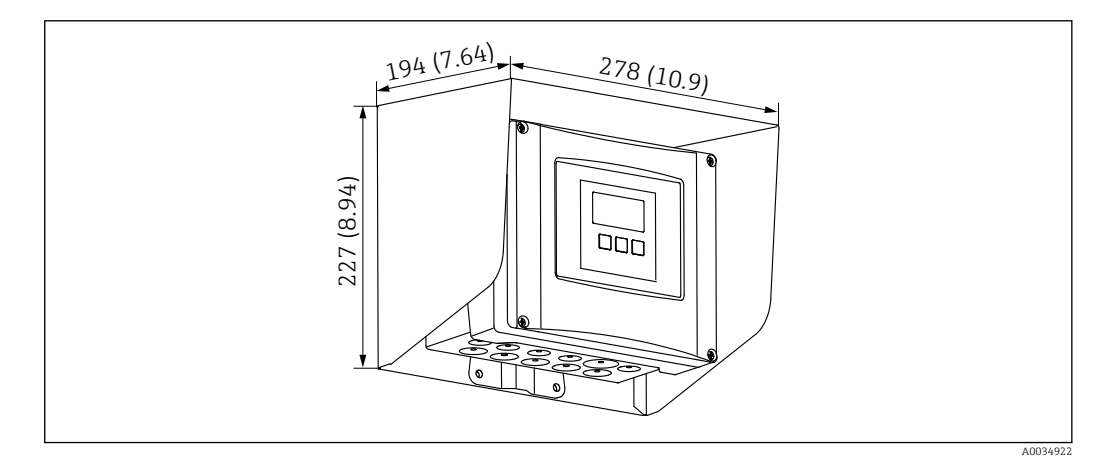

 *51 Capot de protection climatique pour boîtier de terrain en polycarbonate. Unité de mesure mm (in)*

- Matériau : 316Ti (1.4571)
- Montage et fixation : utilisation du support de boîtier Prosonic S
- Référence : 52024477

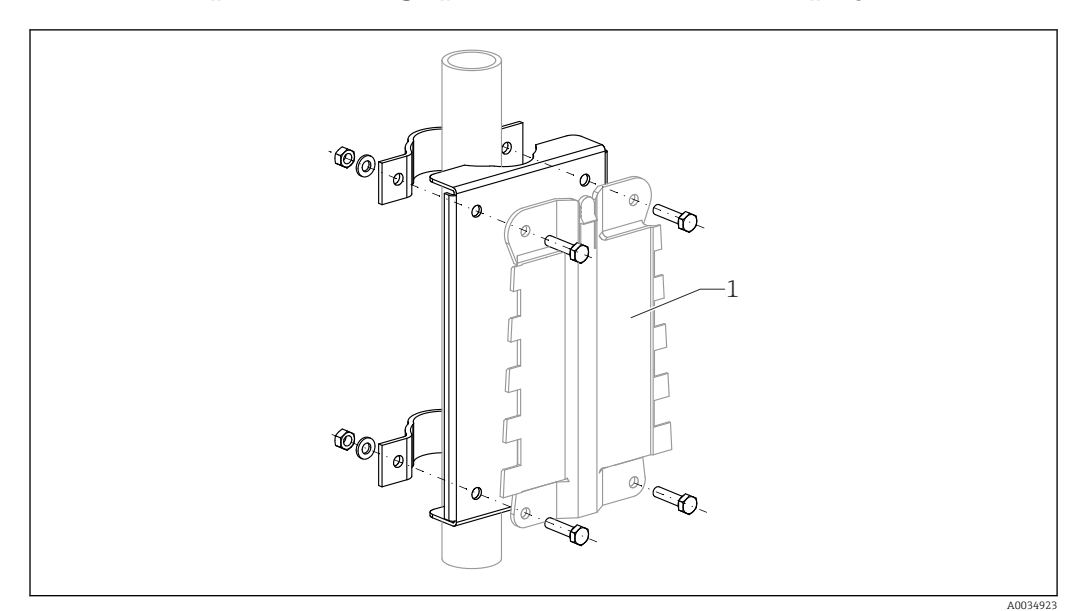

## 13.2.2 Plaque de montage pour boîtier de terrain en polycarbonate

 *52 Plaque de montage pour boîtier de terrain en polycarbonate*

- Compatible avec le support de boîtier Prosonic S
- Diamètre de conduite : 25 … 50 mm (1 … 2 in)
- Dimensions : 210 x 110 mm (8,27 x 4,33 in)
- Matériau : 316Ti (1.4571)
- Accessoires de montage : les étriers de fixation, les vis et les écrous sont fournis.
- Référence : 52024478

#### Châssis, 700 mm (27,6 in)

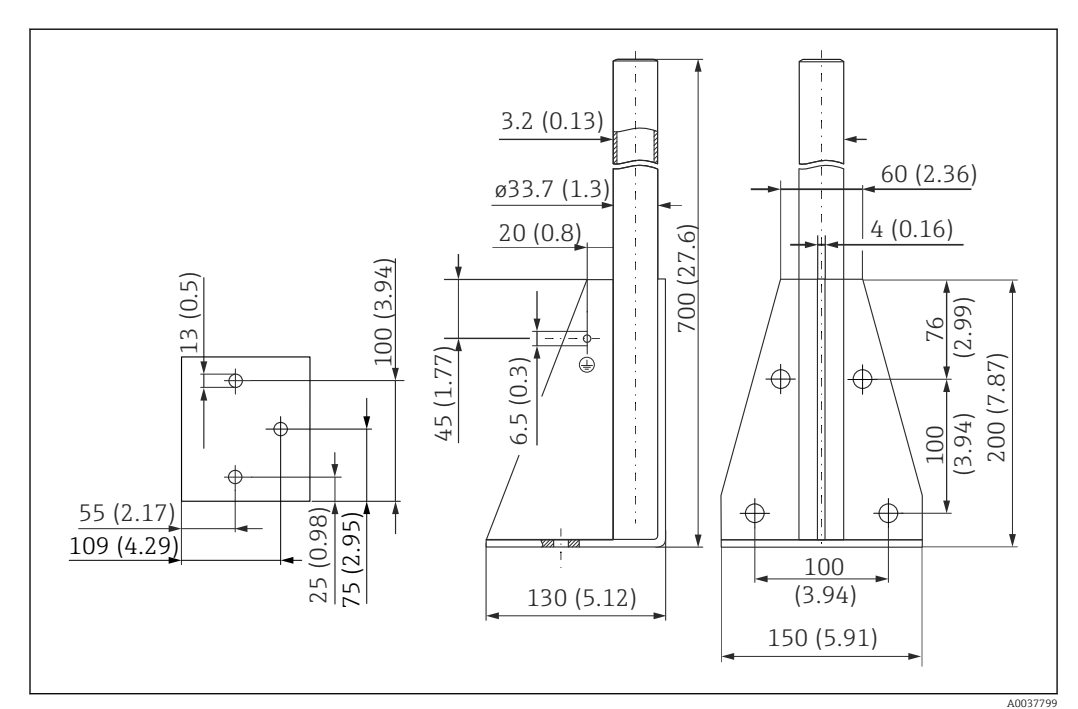

 *53 Dimensions. Unité de mesure mm (in)*

Poids : 4,0 kg (8,82 lb)

#### Matériau

316L (1.4404)

Référence

71452327

Châssis, 1400 mm (55,1 in)

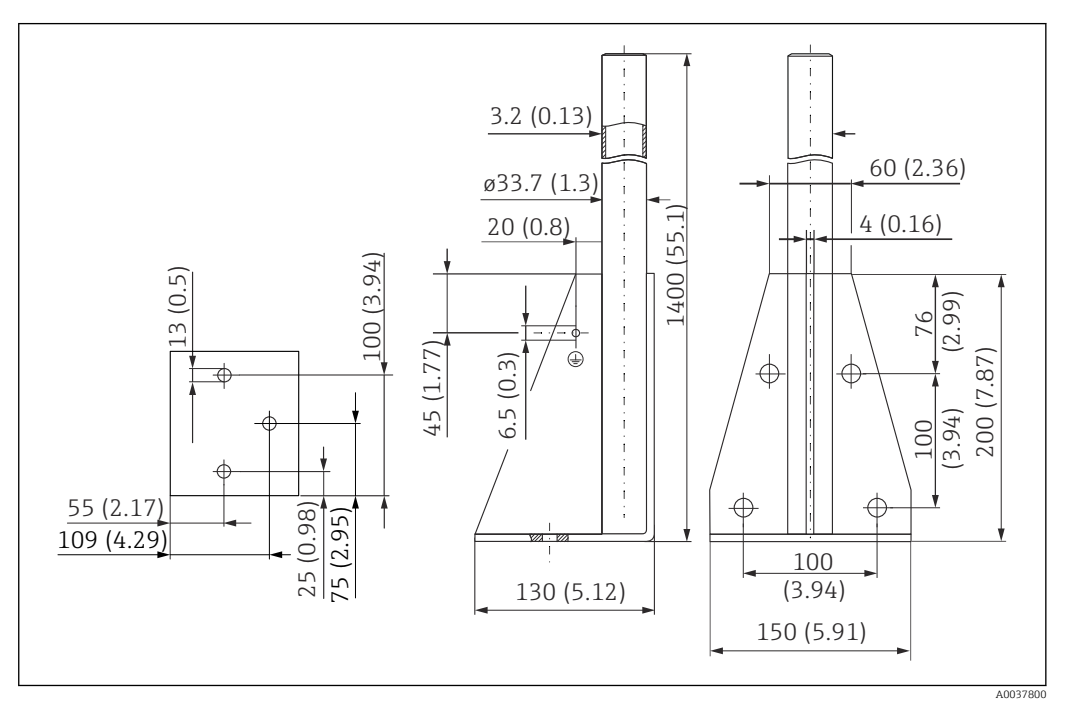

 *54 Dimensions. Unité de mesure mm (in)*

Poids : 6,0 kg (13,23 lb)

Matériau 316L (1.4404)

Référence 71452326

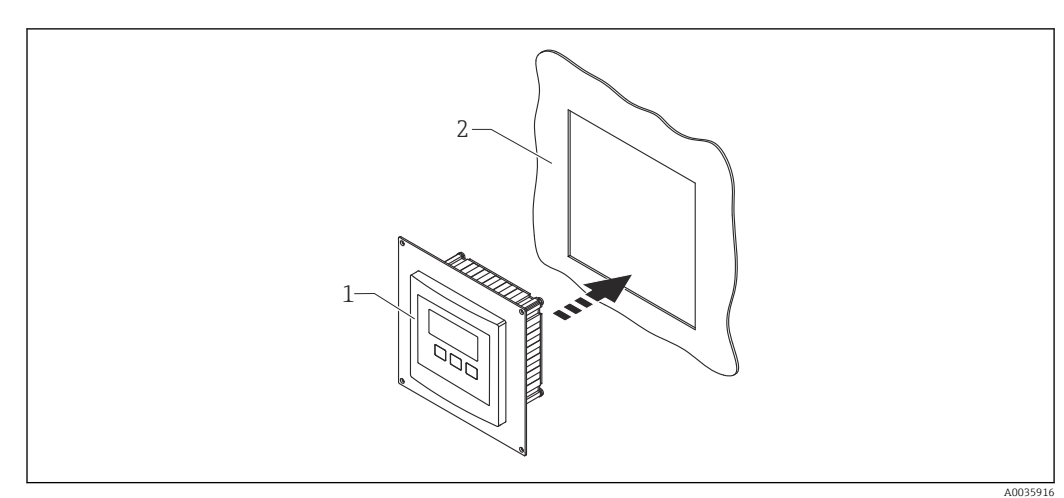

## 13.2.3 Plaque adaptatrice pour afficheur séparé

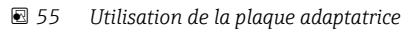

*1 Afficheur séparé du Prosonic S FMU9x avec plaque adaptatrice*

*2 Ouverture de montage de l'afficheur séparé du transmetteur FMU86x prédécesseur*

Pour monter l'afficheur séparé du Prosonic S FMU9x dans le boîtier de l'afficheur séparé plus grand du FMU86x prédécesseur

- Dimensions : 144 x 144 mm (5,7 x 5,7 in)
- Matériau : 304 (1.4301)
- Référence : 52027441

## 13.2.4 Parafoudre HAW562

Réduit les tensions résiduelles des parafoudres en amont ; limite les surtensions induites ou générées dans le système

Informations complémentaires : Information technique TI01012K

## 13.2.5 Câbles prolongateurs pour capteurs

• Longueur totale maximale admissible (câble de capteur + câble prolongateur) : 300 m (984 ft)

• Le câble de capteur et le câble prolongateur sont du même type.

#### FDU90/FDU91 sans chauffage de capteur

- Type de câble : LiYCY 2x(0.75)
- Matériau : PVC
- Température ambiante :
- Référence : 71027742

#### FDU90/FDU91 avec chauffage de capteur

- Type de câble : LiYY 2x(0.75)D+2x0.75
- Matériau : PVC
- Température ambiante :  $-40$  ...  $+105$  °C ( $-40$  ...  $+221$  °F)
- Référence : 71027746

#### FDU92

- Type de câble : LiYCY 2x(0.75)
- Matériau : PVC
- Température ambiante :  $-40$  ...  $+105$  °C ( $-40$  ...  $+221$  °F)
- Référence : 71027742

#### FDU91F/FDU93/FDU95

- Type de câble : LiYY 2x(0.75)D+1x0.75
- Matériau : PVC
- Température ambiante :-40 ... +105 °C (-40 ... +221 °F)
- Référence : 71027743

#### FDU95

- $\bullet$  Type de câble : Li2G2G 2x(0.75)D+1x0.75
- Matériau : silicone
- Température ambiante :  $-40$  ...  $+150$  °C ( $-40$  ...  $+302$  °F)
- Référence : 71027745

# 14 Menu de configuration

## 14.1 Menu "Niveau  $\rightarrow$  Niveau (NIV N)"

## 14.1.1 Sous-menu "Étalonnage base"

Jeu de paramètres L1003 "NIV N sél. Sonde"

- Entrée
- Choix capteur
- détecté

### Jeu de paramètres L1004 "NIV N Param. utili."

- Forme de cuve
- Propriété produit
- Conditions de process

#### Jeu de paramètres L1005 "NIV N étal. Vide" Vide E

Jeu de paramètres L 1006 "étal.plein niv. N"

- Plein F
- Distance de blocage

### Jeu de paramètres L1007 "NIV N unité"

- Unité niveau
- Niveau N
- Distance

### Jeu de paramètres L1008 "NIV N linéarisat."

- Type
- Unité définie par l'utilisateur
- Texte libre
- Gamme mes. max.
- Diamètre
- Hauteur intermé. (H)
- Mode
- Éditer
- État tableau

#### Jeu de paramètres L100B "Niveau N vérif val"

- Distance act. N
- Vérifier dist.

#### Jeu de paramètres L100B "NIV N distan. Map"

- Distance act. N
- Plage suppress.
- Lancer mapping
- État

## Jeu de paramètres L100C "NIV N état"

- Niveau N
- Distance act. N
- État

## 14.1.2 Sous-menu "Étalonnage étendu."

#### Jeu de paramètres L1016 "NIV @@distan. Map"

- Distance act. N
- Plage suppress.
- Lancer mapping
- État

Jeu de paramètres L1017 "Niveau N vérif val" Correction

Jeu de paramètres L1018 "NIV N correction" **Offset** 

Jeu de paramètres L1020 "NIV N distance blocage" Distance de blocage

Jeu de paramètres L1019 "NIV N limitation"

- **•** Limitation
- Valeur haute
- Valeur basse

## 14.1.3 Sous-menu "Simulation"

Jeu de paramètres L1022 "NIV N simulation"

- Simulation
- Sim.Niveau
- Valeur simul. Volume

## 14.2 Menu "Réglages sécurité"

Jeu de paramètres AX102 "Sortie perte écho"

- Niveau N
- Pente niveau N
- Valeur niveau N

Jeu de paramètres AX103 "Tempo.perte écho" Tempor.sonde N

Jeu de paramètres AX104 "Distance sécurité" Dist.sécu.sond N

Jeu de paramètres AX105 "dans dist.sécurit"

- Dans dist.sécurit.s N
- reset sonde N

#### Jeu de paramètres AX107 "Réac.dépas.tempér"

- Dépa.temp.sondN
- temp.capt.max.N

Jeu de paramètres A0000 "Tempé.déf.capteur" Tempé.déf.capteurN

## 14.3 Vue d'ensemble du menu "Sortie/calculs" (PROFIBUS DP)

## 14.3.1 Sous-menu "Entrée analog."

Jeu de paramètres OXA01 "Entrée analog. N"

- Valeur mesurée N
- Valeur
- État

## 14.3.2 Sous-menu "PROFIBUS DP"

Jeu de paramètres O1C01 "PROFIBUS DP"

- Version profil
- Adresse de l'appareil
- Numéro ident.

## 14.4 Vue d'ensemble du menu "Réglages"

#### 14.4.1 Sous-menu "Param.de fonctio."

Jeu de paramètres D1101 "Unité longueur" Unité de longueur

Jeu de paramètres D110B "Unité de Temp." Unité de Temp.

## 14.4.2 Sous-menu "Désignation Tag"

Jeu de paramètres D1102 "Désignation Tag" Désignation

### 14.4.3 Sous-menu "Langue"

Jeu de paramètres D1103 "Langue" Langue

#### 14.4.4 Sous-menu "Mot passe/reset"

Jeu de paramètres D1104 "Mot passe/reset"

- Reset
- Code
- État

## 14.5 Menu "Info système"

#### 14.5.1 Sous-menu "Device information"

Jeu de paramètres IX101 "Fam. d'appareils" Famille d'appareils

Jeu de paramètres IX102 "Nom appareil" Nom de l'appareil

Jeu de paramètres IX103 "Désignation" Désignation de l'appareil

Jeu de paramètres IX105 "Numéro de série" Numéro de série

Jeu de paramètres IX106 "Version Software" Version de software

Jeu de paramètres IX107 "Dev. Rev." Révision de l'appareil

Jeu de paramètres IX108 "Version DD" Version DD

## 14.5.2 Sous-menu "Info entr./sortie"

## Jeu de paramètres IX108 "NIV N"

- Entrée
- Sélection du capteur
- détecté

Jeu de paramètres IX11A "Entrée analog. N" Valeur mesurée N

### 14.5.3 Sous-menu "Valeurs min/max"

#### Jeu de paramètres IX302 "Niveau → Niveau (NIV) N"

- Valeur max.
- Valeur min.
- Reset

#### Jeu de paramètres IX302 "Température → Sonde N temp."

- Valeur max.
- Valeur min.

#### 14.5.4 Sous-menu "Courbe enveloppe"

#### Jeu de paramètres IX126 "Courb écho sond N"

- Config courbe (choix des courbes affichées)
- Config courbe (choix entre une courbe individuelle et une représentation cyclique)

## 14.5.5 Sous-menu "liste défauts"

Jeu de paramètres E1002 "défaut actuel"

- $-1$  :
- $-2:$
- $\blacksquare$

Jeu de paramètres E1003 "dernier défaut"

- $-1$  :
- $\blacksquare$  2 :
- $\blacksquare$

#### 14.5.6 Sous-menu "Diagnostics"

Jeu de paramètres E1403 "Heures de fonct." Heures de fonct.

Jeu de paramètres E1404 "Distance actuelle" Distance act. N

Jeu de paramètres E1405 "Valeur mes actu." Niveau N

Jeu de paramètres E1405 "Para. applicat." Sonde N

Jeu de paramètres E1406 "Qualité écho" Qualité écho N

## 14.6 Menu "Affichage"

Jeu de paramètres DX202 "Affichage"

- Type
- Valeur N
- Texte libre N

#### Jeu de paramètres DX201 "Format affichage"

- Format
- Décimales
- Signe séparation
- Texte libre

Jeu de paramètres DX200 "Durée av. retour" Durée av. retour

# 14.7 Menu "Suivi capteur"

## 14.7.1 Sous-menu "Suivi capteur → FDU sonde N"

## Jeu de paramètres D1106 "US Sonde N"

- Fonctionnement du capteur
- priorité capteur
- détecté
- Fenêtre détec.

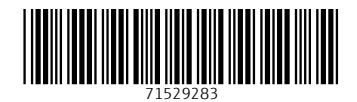

www.addresses.endress.com

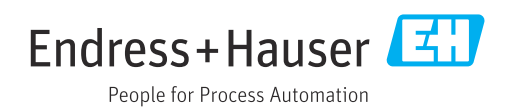